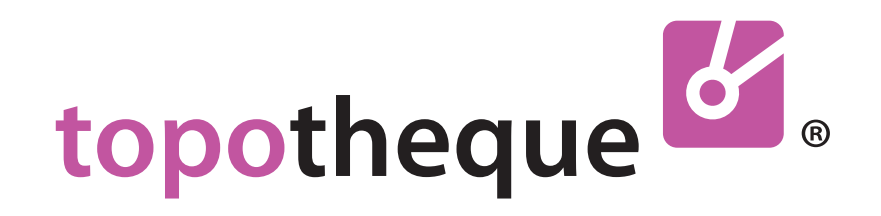

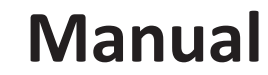

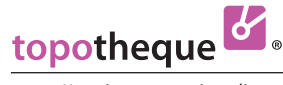

#### **Dear Topothequer!**

First of all, a big thank you for wanting to work as a Topothequer!

With a Topotheque you can make **material** and **knowledge** findable by **tagging**, **dating** and **locating** across the boundaries of specialist areas.

We have made the entering of data into the Topotheque as simply as possible. Still, a bit of work is needed: With filling out our mandatory entry fields you meet the requirements of ISAD(G) (International Standard Archival Description/General) and Dublin Core.

I hope that with the distribution of our archive, a large amount of historical sources will be visible to the interested public.

 **Mag. Alexander Schatek**

ps.: Please do not hesitate to ask questions: **as@topothek.at** or your **local contacts**

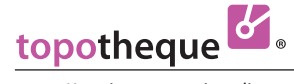

# **Content**

#### **Chapter 1 | General and Digitizing**

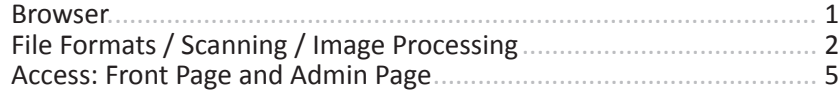

#### **Chapter 2 | Working in Admin**

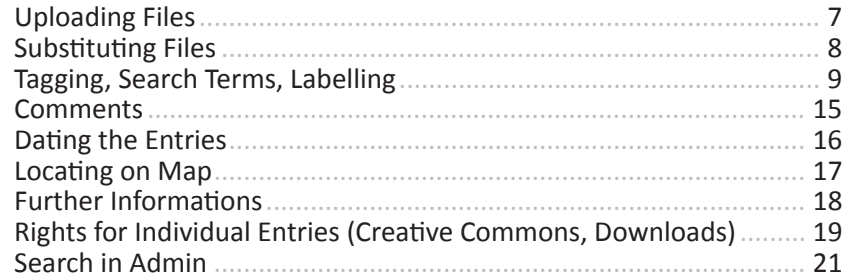

#### **Chapter 3 | Managing Tags**

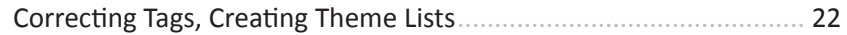

#### **Chapter 4 | Settings for your Topotheque**

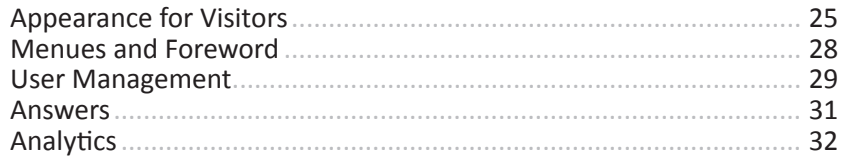

#### **Chapter 5 | Legal Guide**

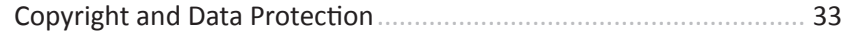

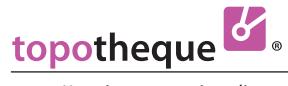

**Chapter 1**

# **General**

**and**

**Digitizing**

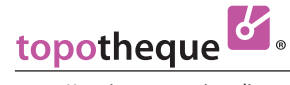

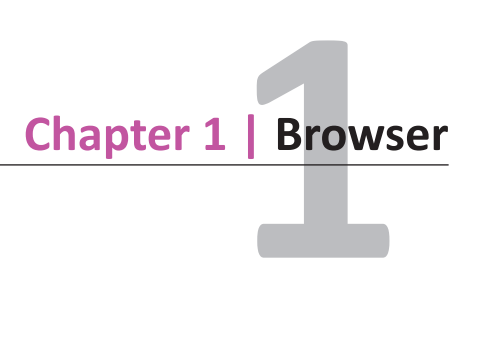

#### **- Browser**

In order for the Topotheque to work well, you should always use a current browser version.

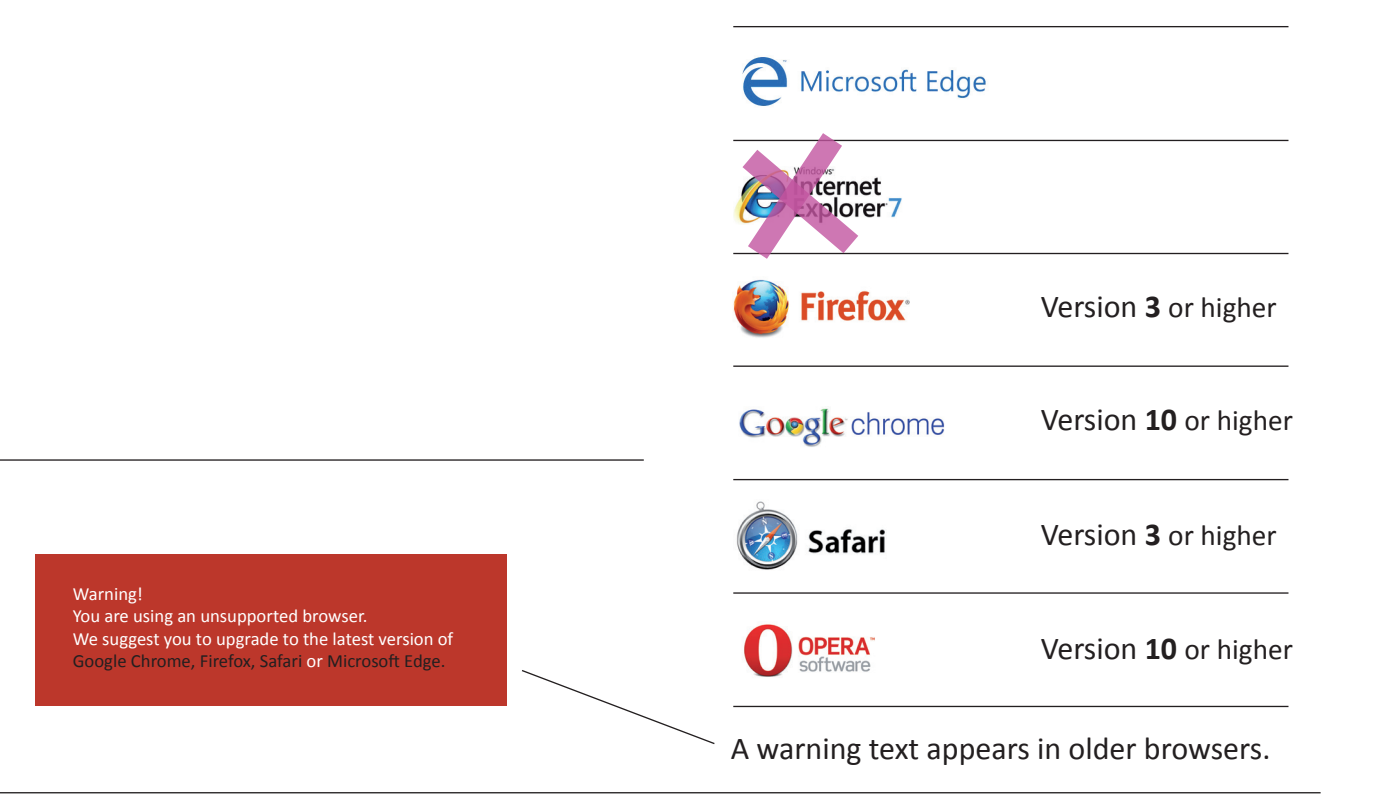

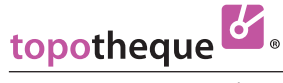

### **2 Chapater 1 | File Formats / Scanning / Image Processing**

#### **- File Formats**

#### **Image Files**

You can use all common file formats: **jpg, tif** Not recommended: png, gif, bmp

Attention: Please do not use a pdf format for pictures. You can not tag in the a pdf.

#### **Video Files**

**avi, mov, wmv, mpg, mpeg, mp4, m4v, flv, webm**

#### **Audio Files mp3, wav, ogg, m4a**

**Text Files pdf**

#### **- File Name**

You do not need to change your file names to upload files.

Your file names remain in the admin area visible for you.

The Topotheque assigns a number to each file: **ID** (**Id**entification Number), e.g. "pra:0707092"

#### **- Images or Objects**

Lead your visitors into the past as impressively as possible.

Please consider whether it is therefore more descriptive to show images without their borders, as long as the borders do not contain historically important elements.

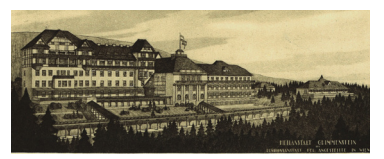

instead of

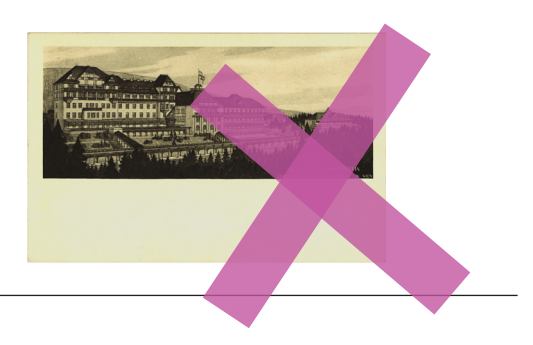

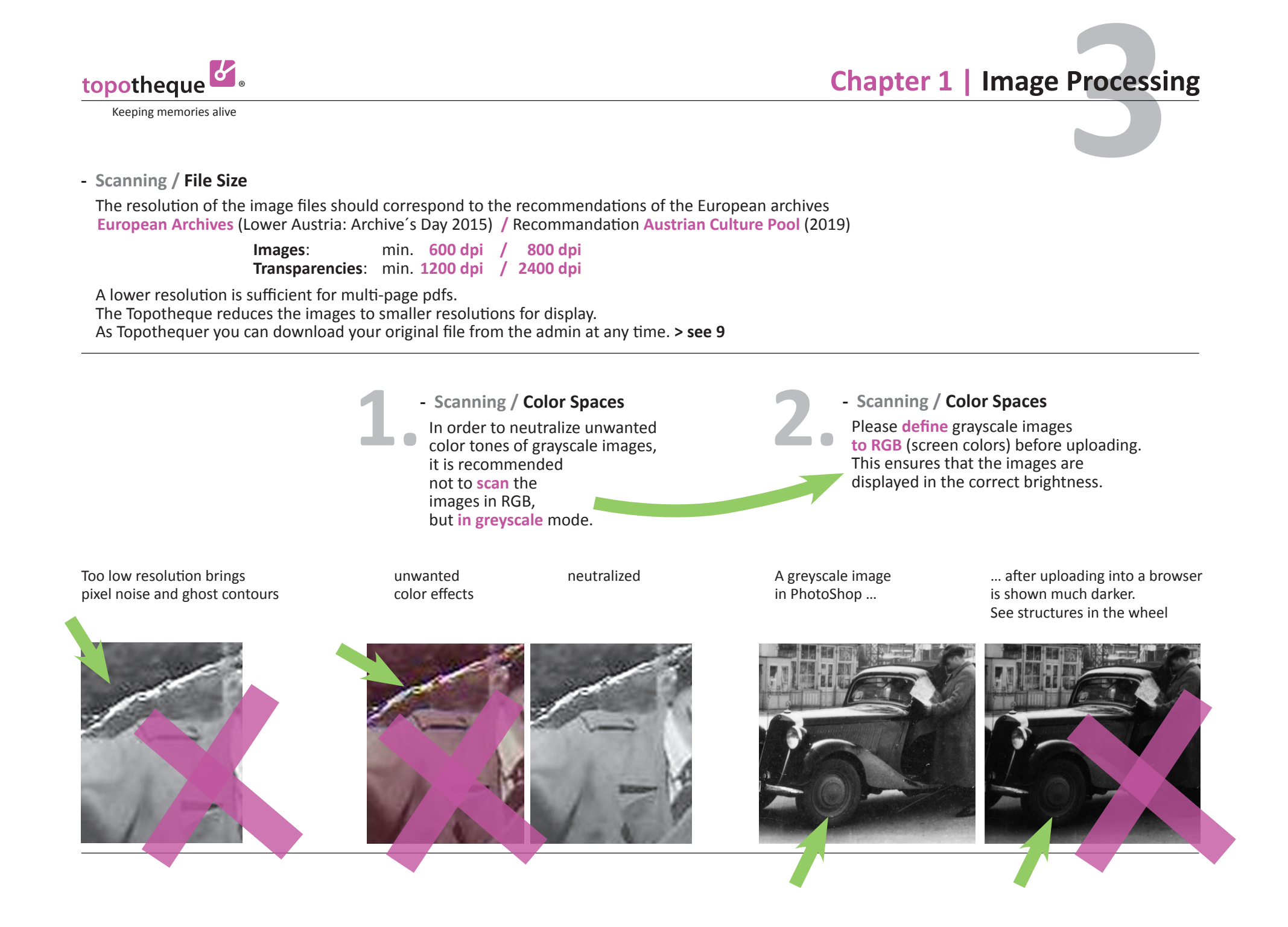

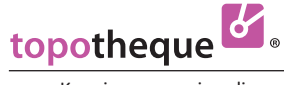

# Processi<br>**4 Chapter 1 | Image Processing**

#### **- Use of Filters and Automatic Image Processing**

As a principle for the processing of the originals should apply: **"In the sense of the original"**:

**Recommended:** A pink meadow on a slide from the 60ies should be shown green again.

Coffee stains on photo paper are annoying and not intended by the photographer. A yellowed and faded photo can be made high-contrast and informative again through image processing, as it was in new condition. Scratches and dust can be removed.

With care: Scratches and dust should only be removed to a limited extent with a "removal filter".

**Avoid:** Automatic image optimizations for mobile devices reduce the color gradations, insert contours and only look striking with small reproduction. Automatic image coloring brings inaccurate colors and is a **falsification of history**.

#### **- Automatic Image Coloring**

How can a colorization tool know what color your mother's blouse was? The past was not pastel. The Steyr (Tractors) flag was not red but green.

Here is a **Test** with an original color slide:

**Original** slide for testing >> converted to **grey** scale >> automatically **colored** by a

colorization tool brings inaccurate color interpretation

#### **- Image Processing**

Please avoid the striking effects of **image filters** (aquarell filter, edge enhancement, etc.) during the scan and image processing. Zooming into the images will be impossible.

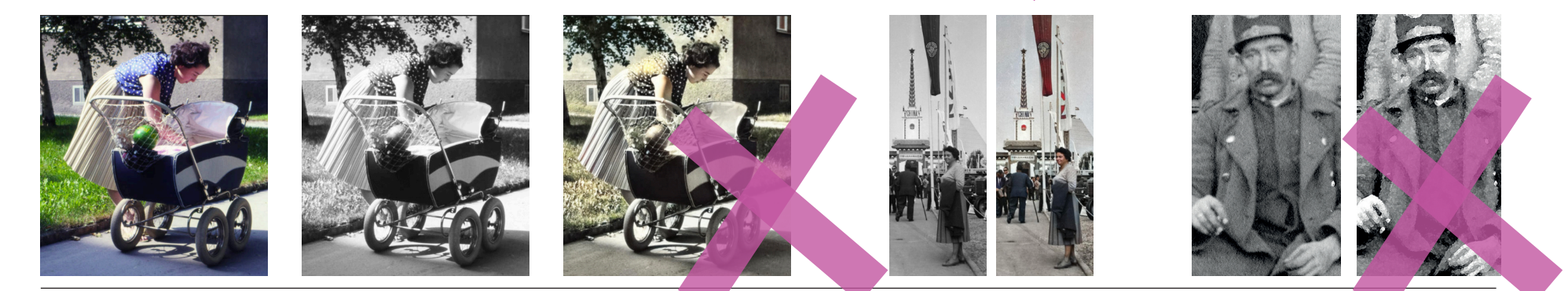

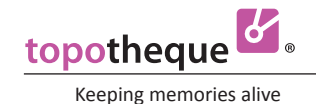

# **5Chapter 1 | Access**<br>**Admin**

### **Frontend**

The web address of your Topotheque is:

**https://villagename.topothek.at**

 **without "www"**

The Web address for the Admin, where you work as Topothequer, is:

**https://villagename.topothek.at/admin.php**

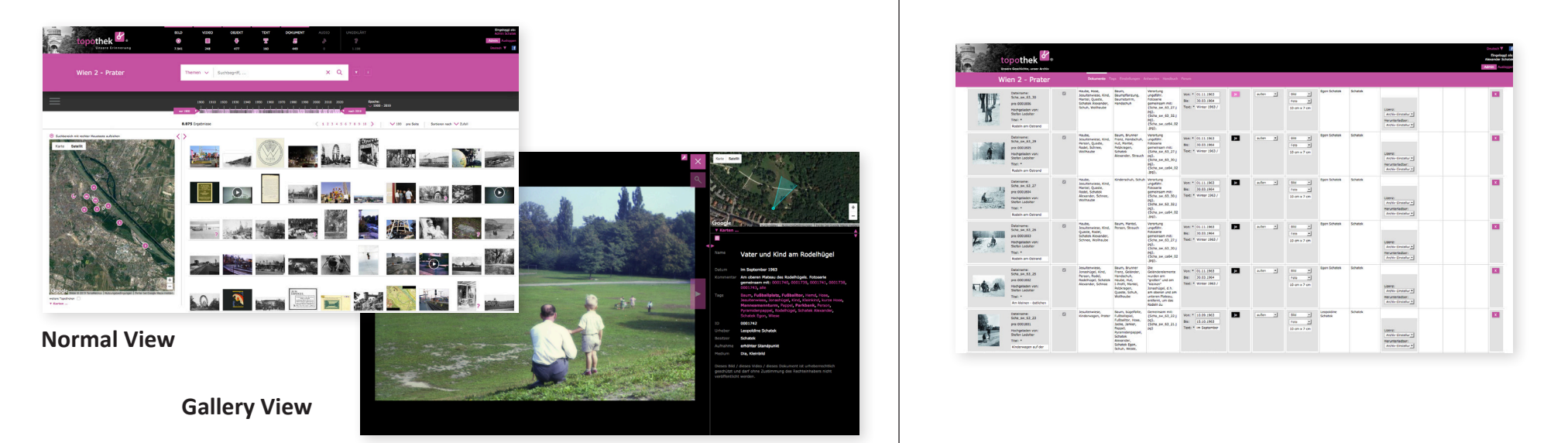

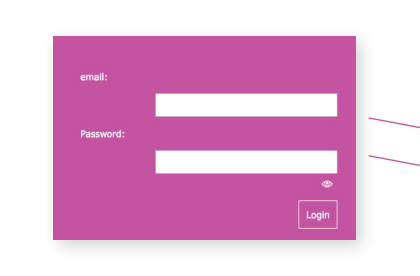

### **Login**

If you are new to Topotheque, you will be asked for your access data. These consist of your **email address** and a **password**, which we will send you. You can overwrite this in the > Admin with a personal one. **> see 30**

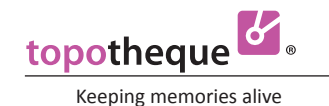

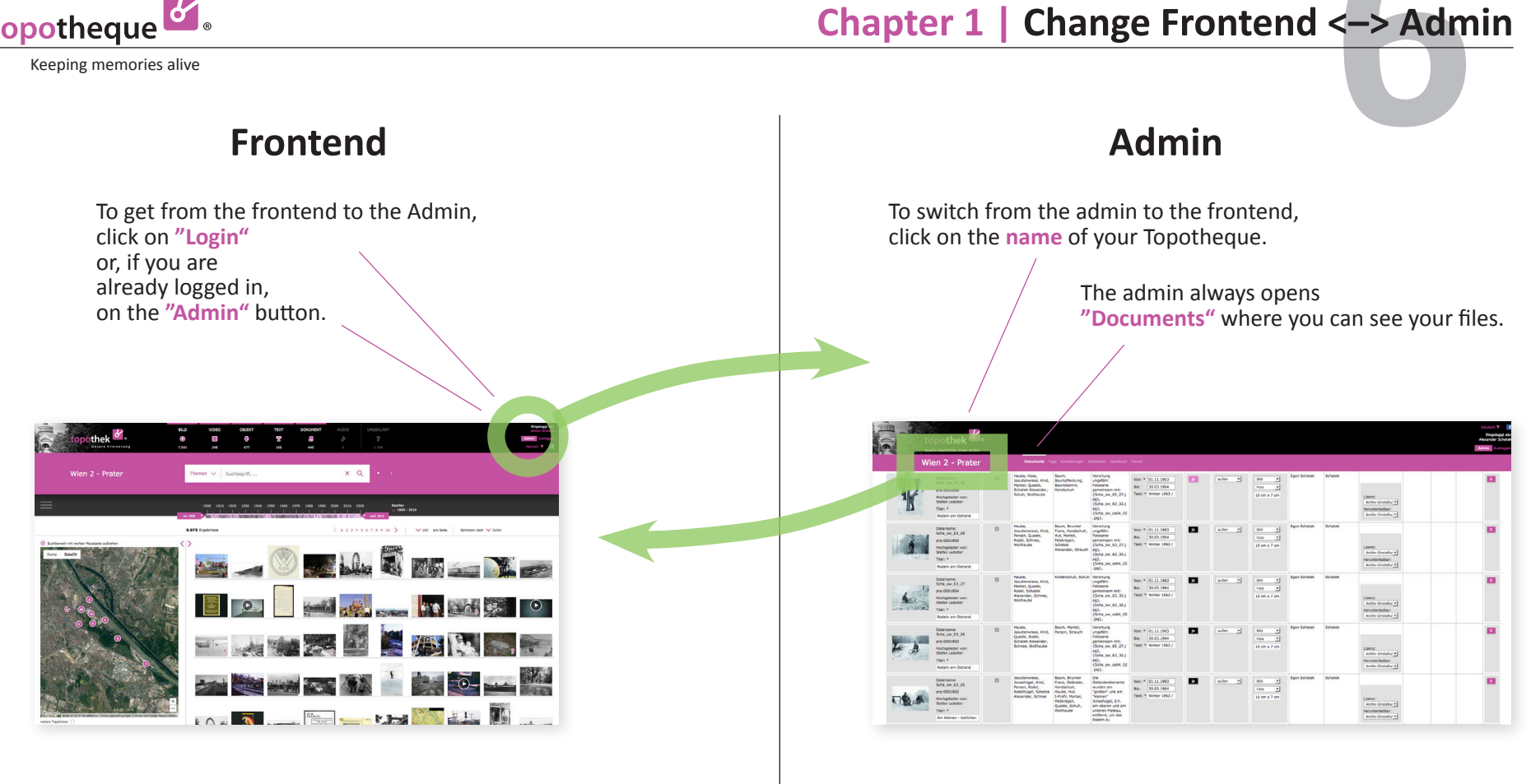

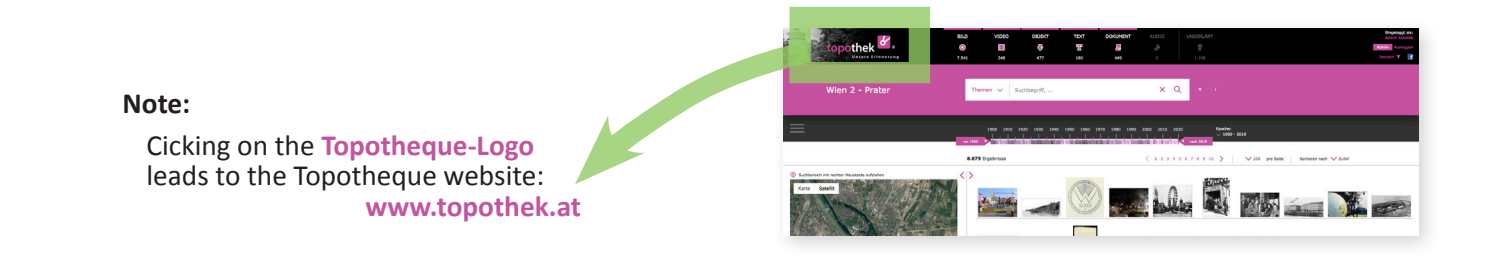

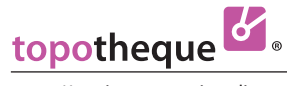

**Chapter 2**

# **Working in Admin**

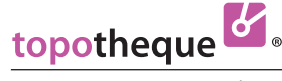

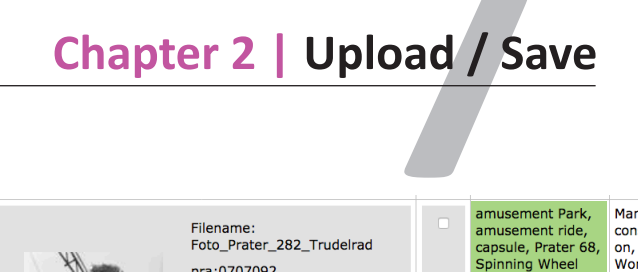

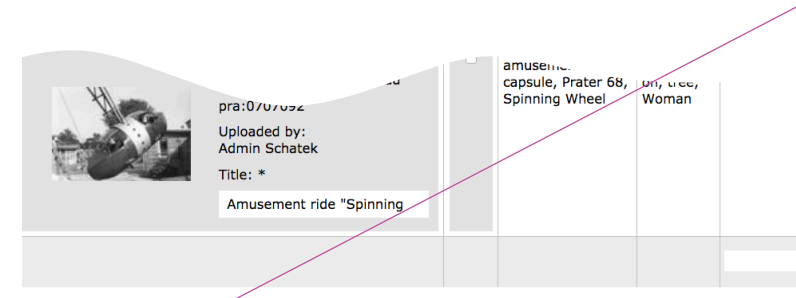

Show 20 C Documents per page 1 | 2 Documents

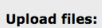

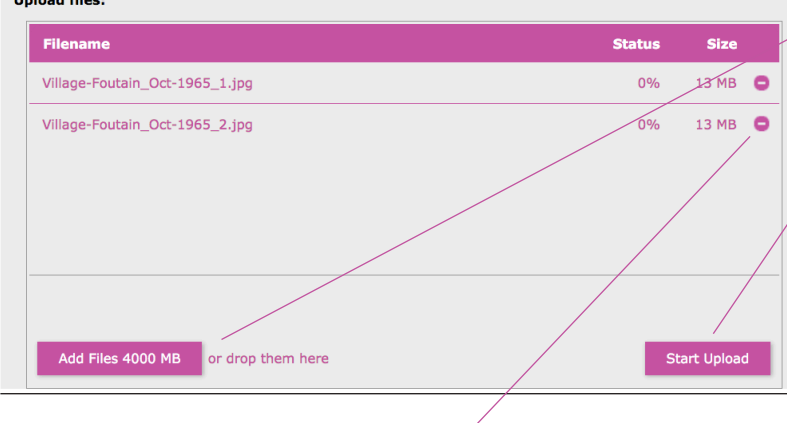

Here you can **remove** the files from the list before uploading. **- Upload**

The **"Upload Files"** window can be found in the admin at the bottom. With most browsers, you can **drag & drop** a file from your computer into the Topotheque. The window briefly goes dark and then shows the selected file in the field **"Filename"**

#### **or**

If your browser doesn´t allow drag and drop:

#### > Click **"Add Files"**.

Your directories open and you select the desired files, which then appear in the "Upload files" window.

#### > Click **"Start Upload"** and the

selected files will be loaded into the Topotheque. You do not have to click on the files in the list.

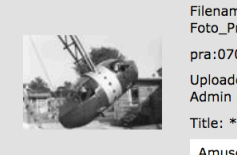

pra:0707092 Uploaded by: Admin Schatek con **Wo** 

Amusement ride "Spinning

**- Save the entries** (metadata)

Your text entries are saved if you

- **click outside** the entry field in which you wrote

#### **or**

- move the cursor to the next cell with the **Tab key**.

 $\rightarrow$ 

As a check, the cell is highlighted in **green** and the sentence **..saving successful**" appears in the bottom line, left corner, of your browser window.

The uploaded files can be found **above** of the "Upload files" window.

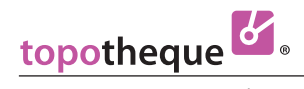

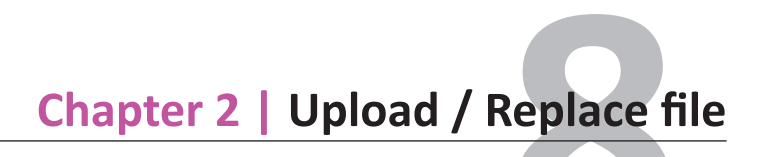

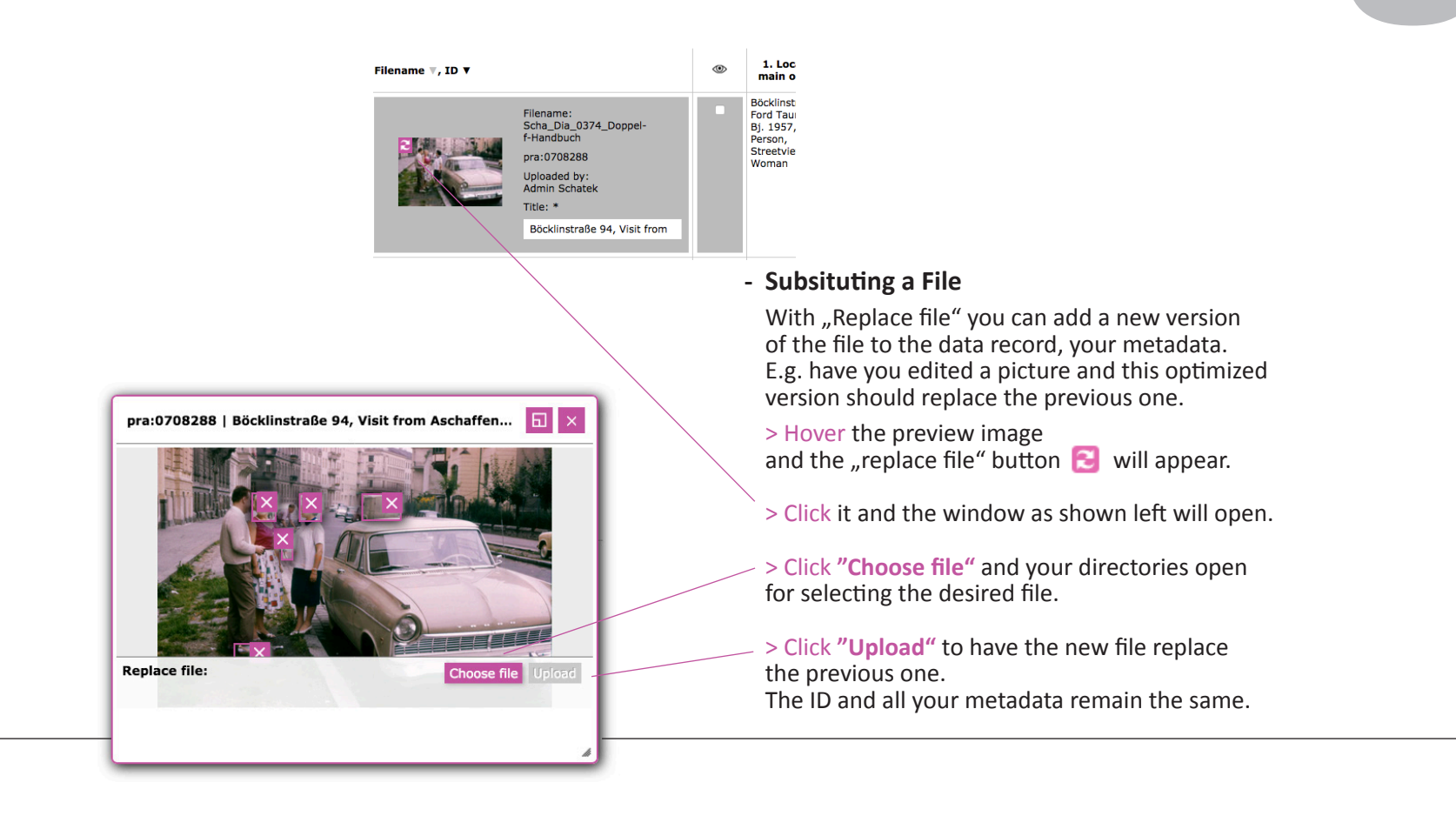

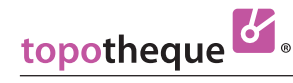

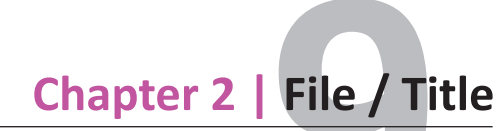

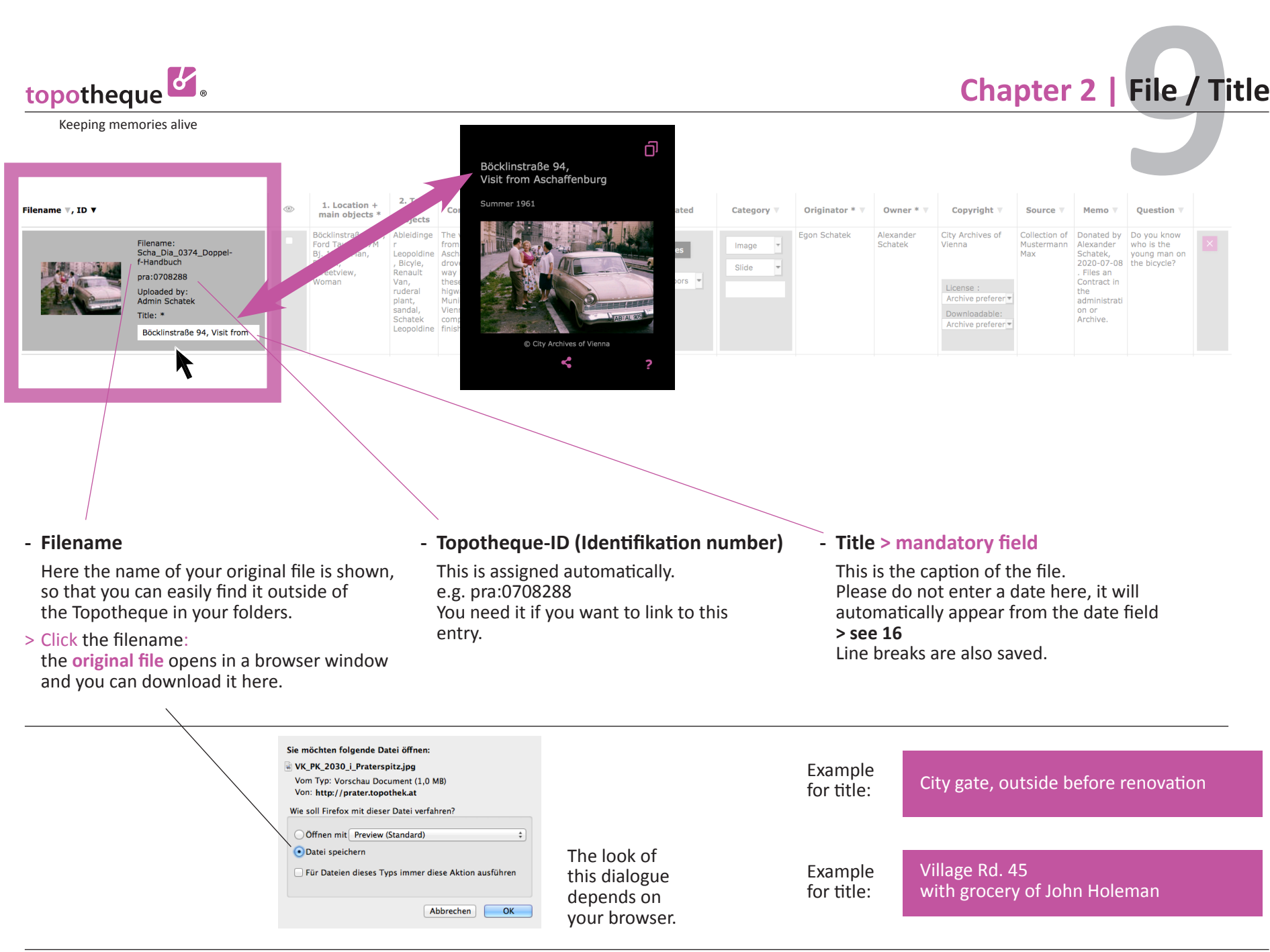

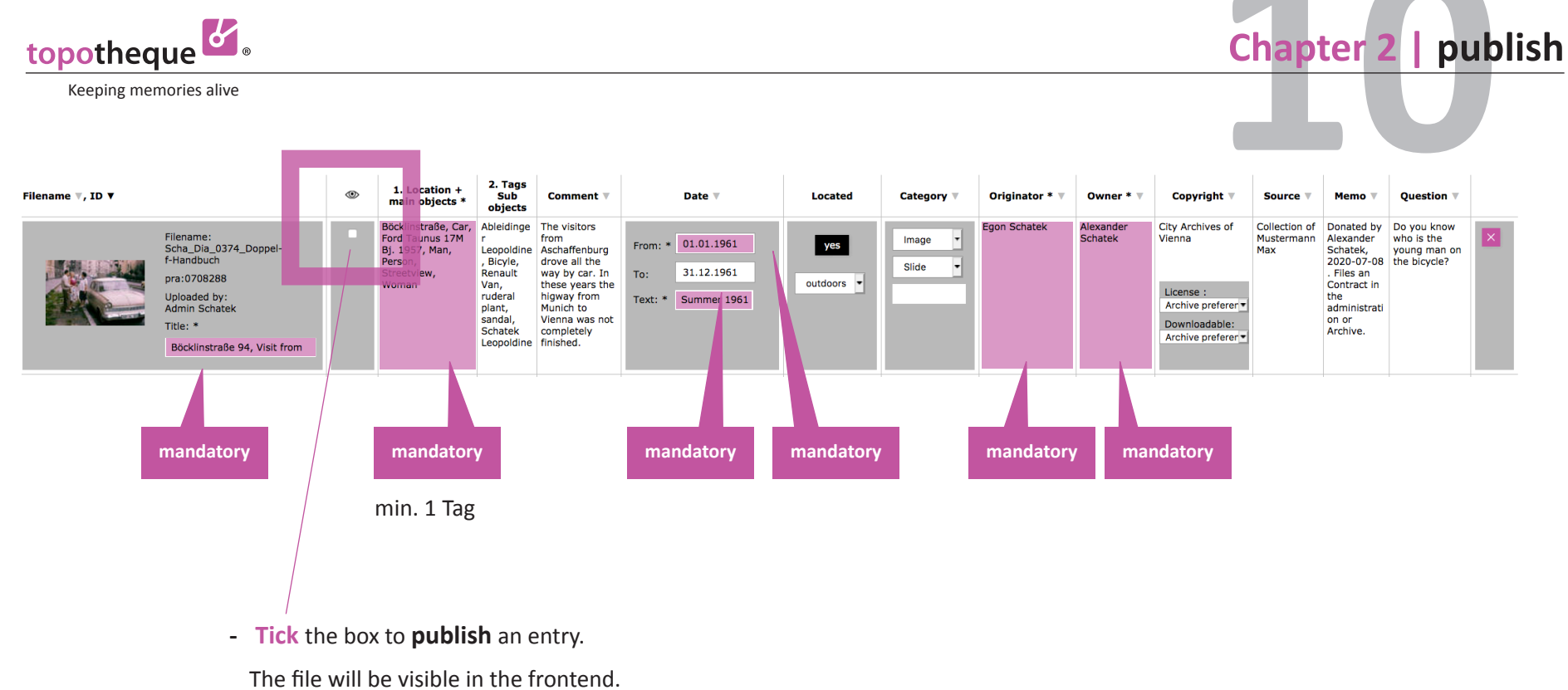

It is only possible to set the hook after the **mandatory fields** have been filled out.

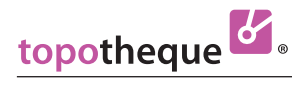

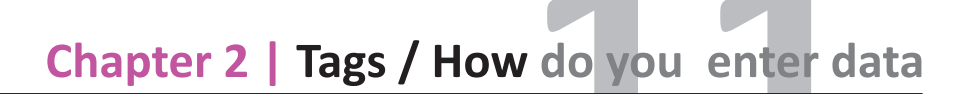

Sometimes check the **suggestion list** on your

visitor´s page.

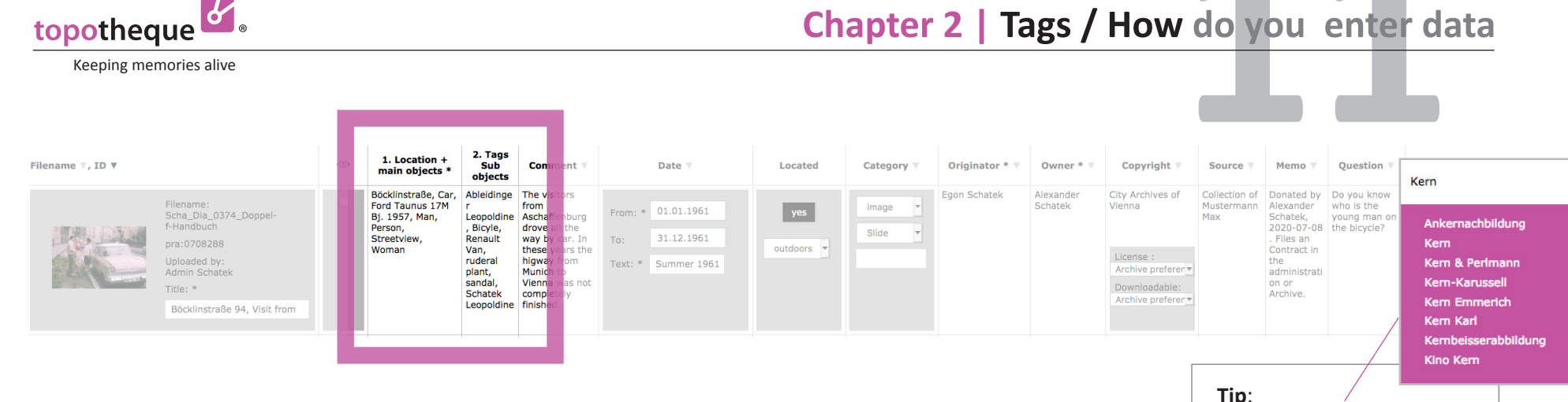

- The tags are searchterms.
- **>** Please also tag objects that are obvious when looking at a picture. Tagging helps, beyond description, to find the entries.
- **>** Please do **not enter dates**, these are obtained from the input field "Date > Text, **> see 16**
- **>** Please use **Hypernyms**: "birch, tree" instead of "birch" only. It makes finding content easyer.
- **>** Please write like in a telephone book: **"Smith Peter"** instead of "Peter Smith": sugesstion list will be easier to read

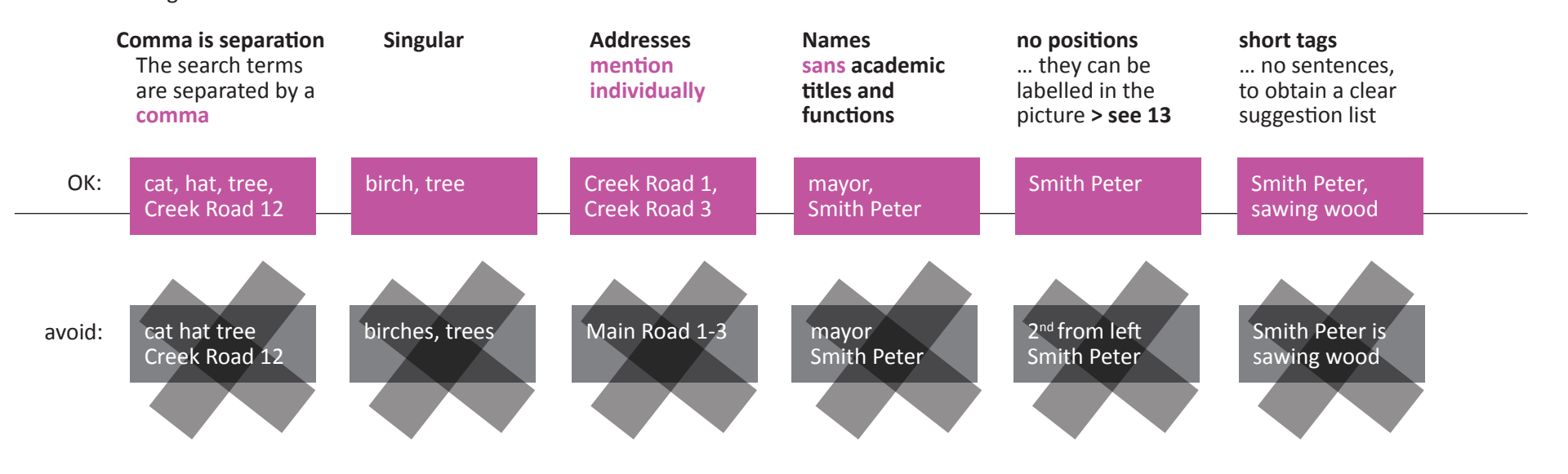

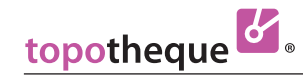

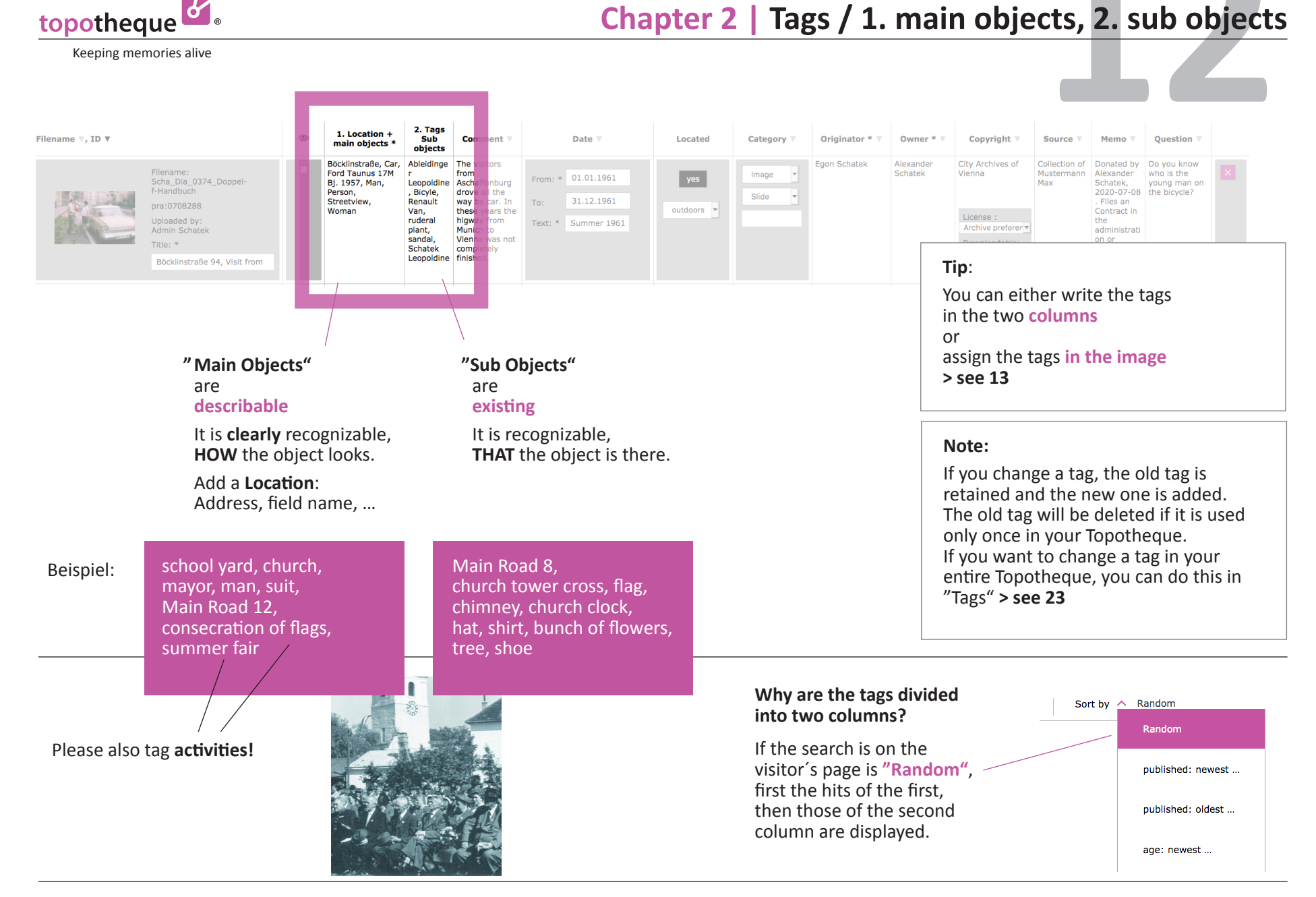

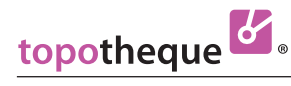

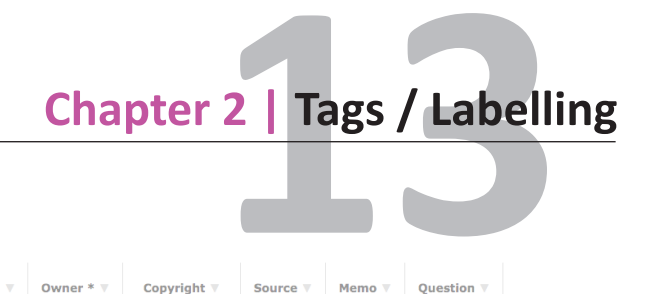

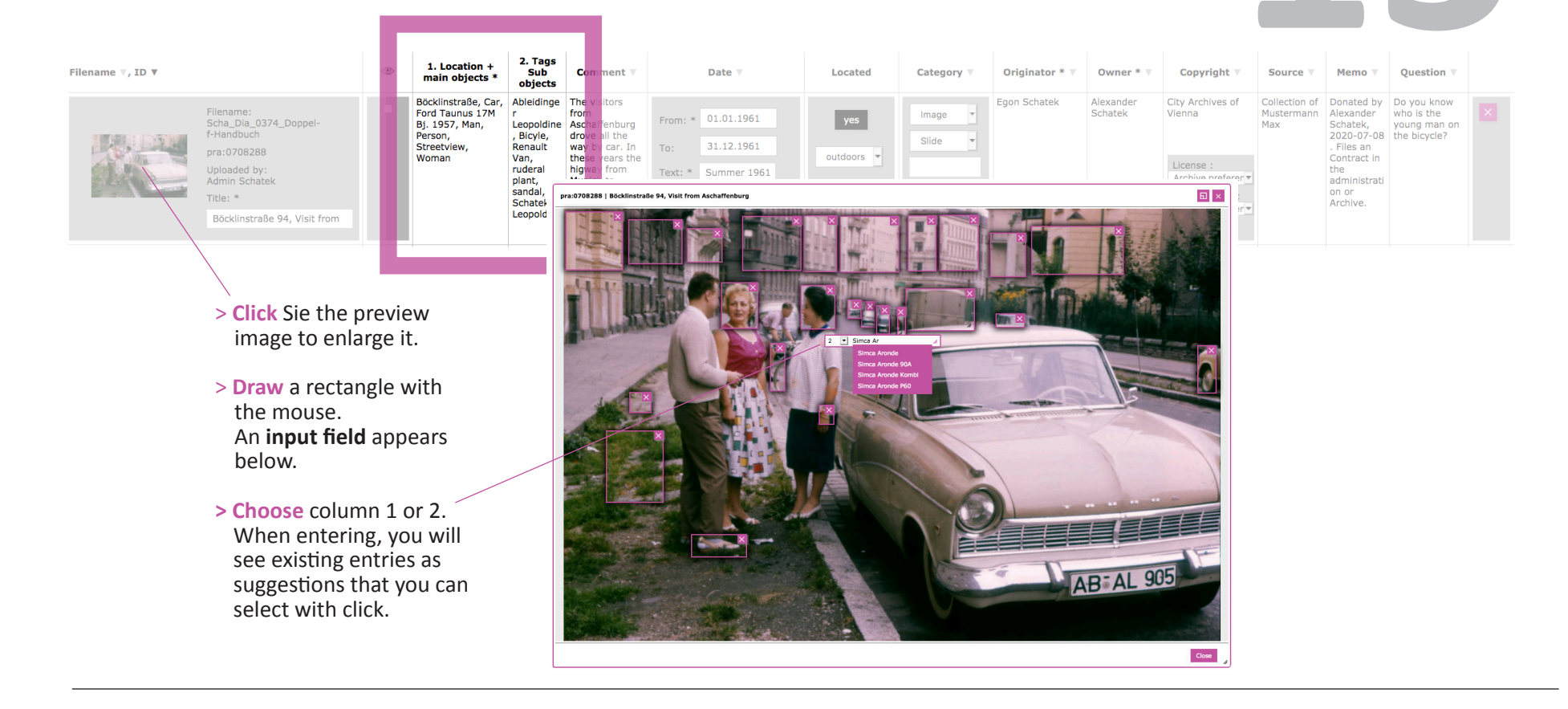

#### **Tags labelled in image**

are useful if you want to point out **details** in the picture.

#### **Why is column 2 preset?**

Experience has shown that most of the elements that you want to label in the picture are small objects. Clearly recognizable elements can be tagged directly in columns 1 or 2 without a tag in the picture.

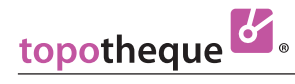

### **14 Chapter 2 | Tags / Was wird eingegeben**

Keeping memories alive

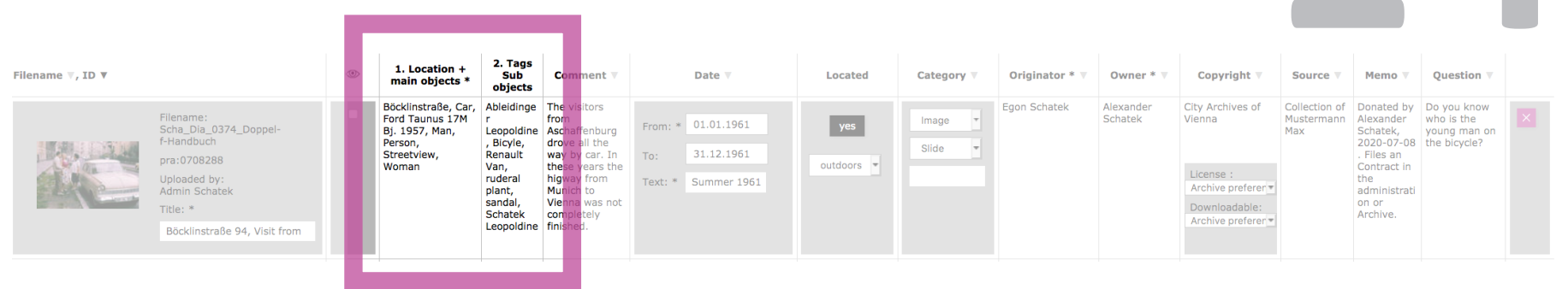

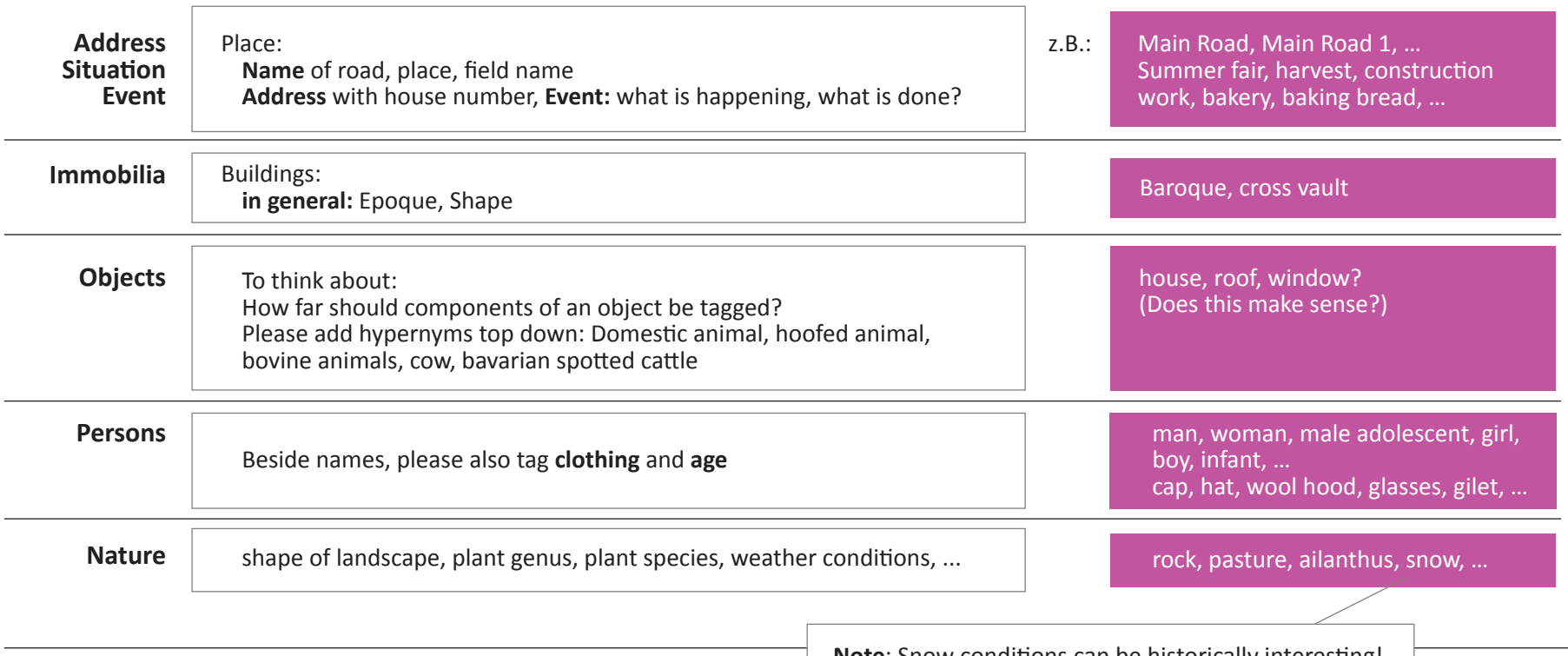

**Note**: Snow conditions can be historically interesting!

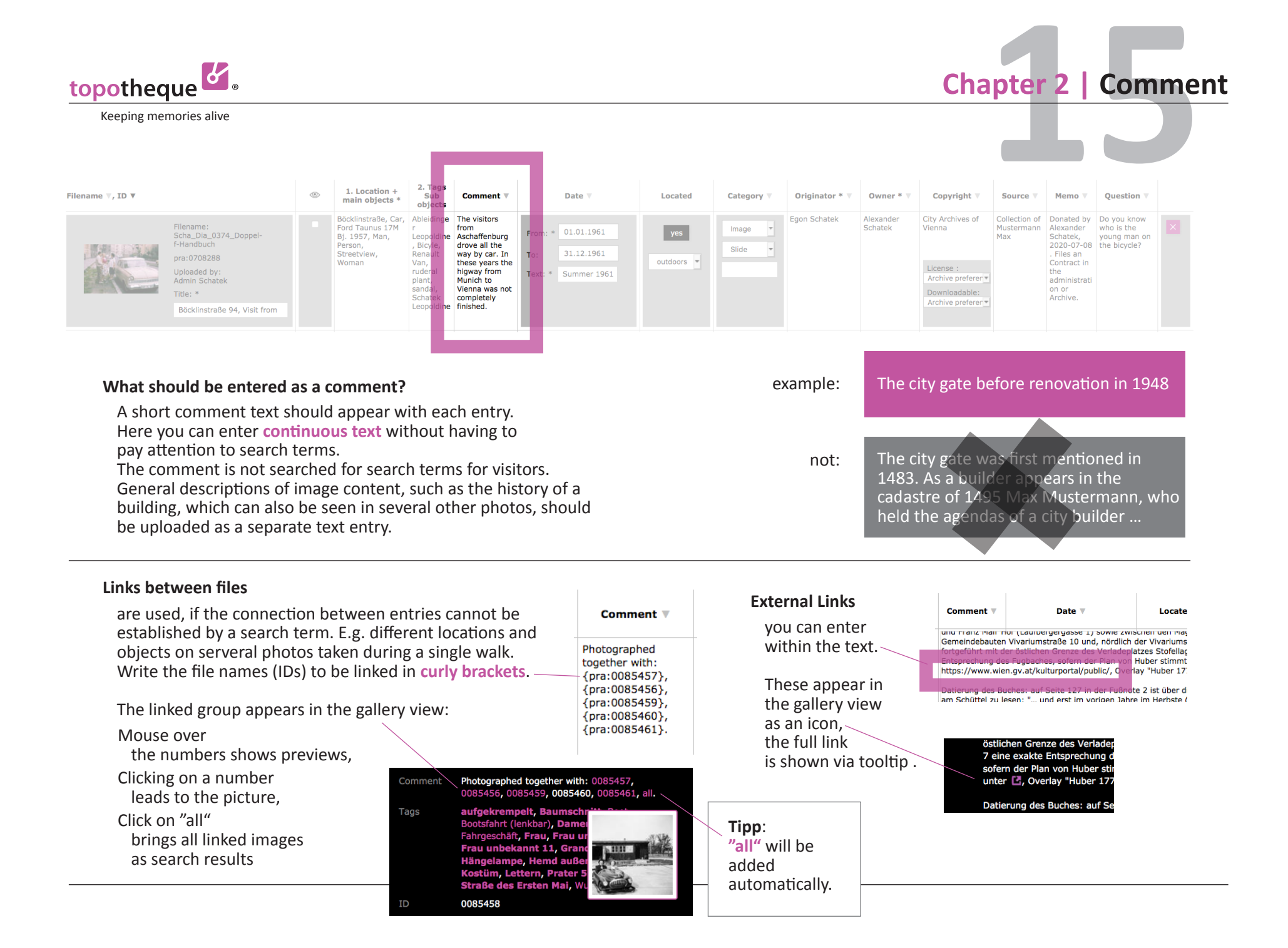

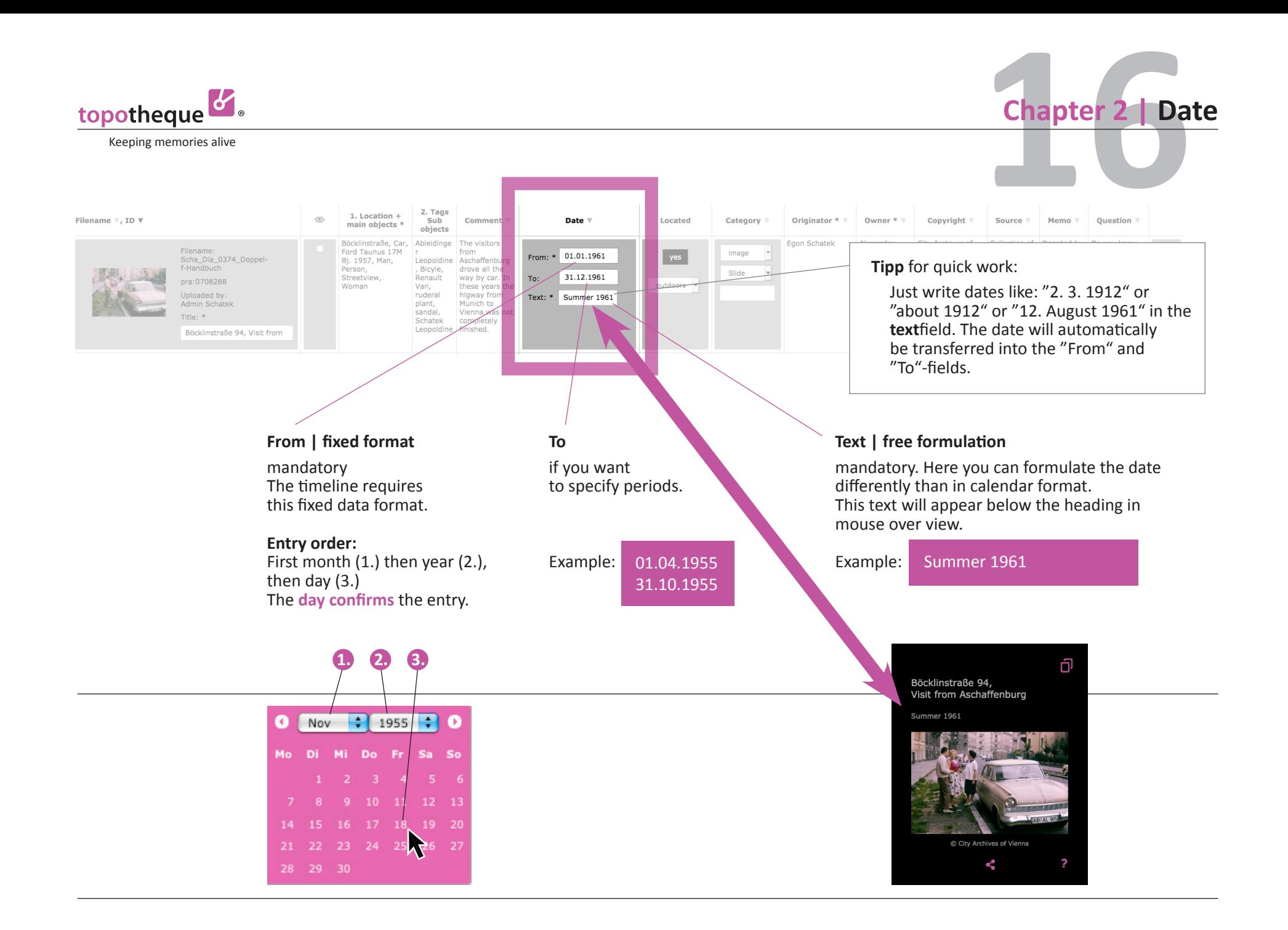

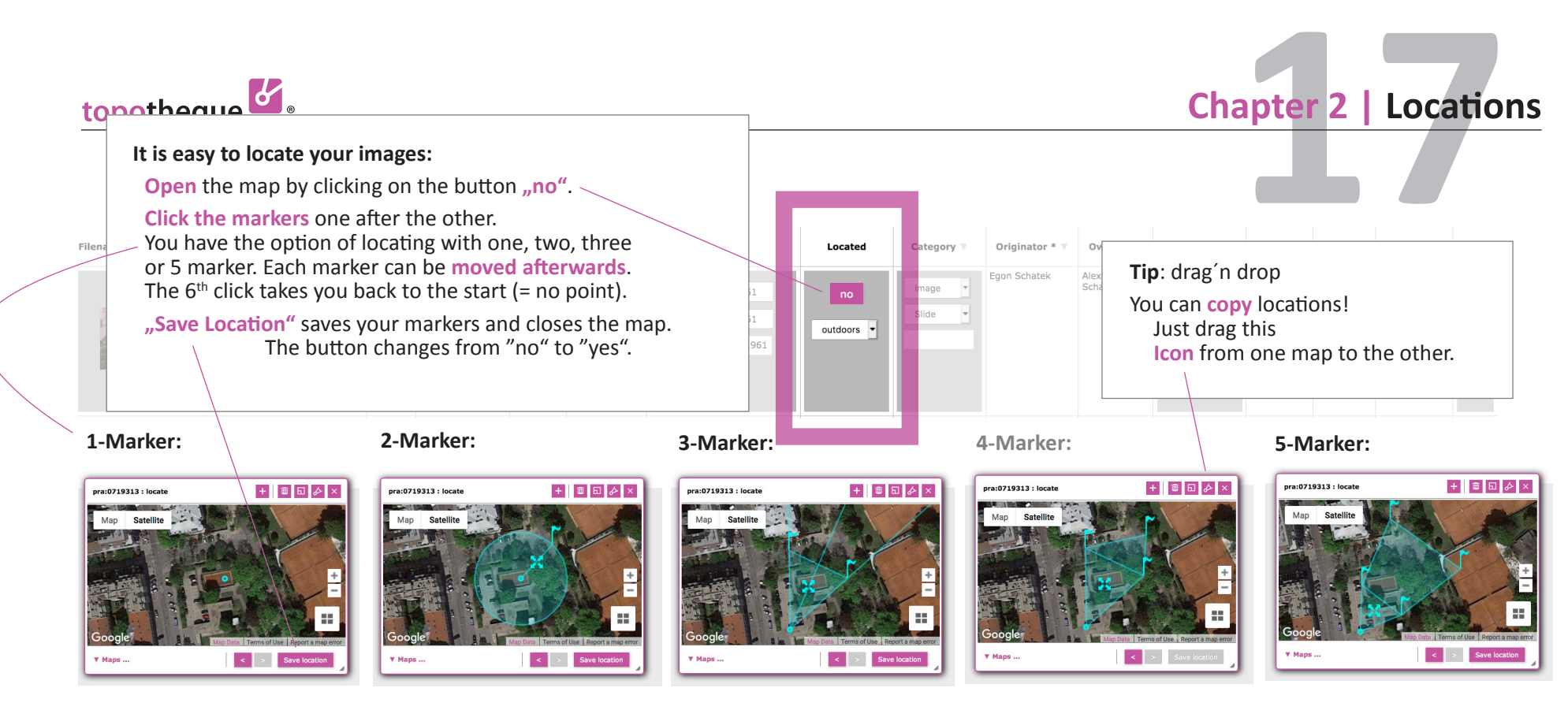

#### **For images:**

The first marker shows the **position** of the **photographer**. place draws a circle. **Exeption:** If the point of view is not understandable (e.g. interior shots), the marker denotes the location to which the picture refers, e.g. the building, in which the photograph was taken.

#### **For texts:**

the **place** to which the text **refers**. e.g. Text about fire: set the marker on fire object

#### **For images:**

The second marker you This indicates an **approximate** location**.** e.g. "somewhere on this meadow"

#### **For images** this is the **normal location** with **viewpoint** and **perspective**:

The markers with the flags show the edges of your image. The center line helps you to adjust the flags because it corresponds to the center of your picture.

Four markers make no sense and are therefore not to save. The button ..Save location" remains inactive.

#### **For aerial photos** when the horizon is not visible. In this case, the picture is delimited by a **square on the map**, which can be marked out by four corner points. The first marker remains an approximate mark for the **photographer´s position**.

**Multiple locations in one entry:** e.g. a contract affects several properties. Or: ancient finds with location and storage location: Please click in the **"+"**

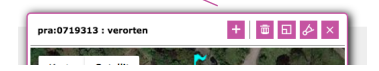

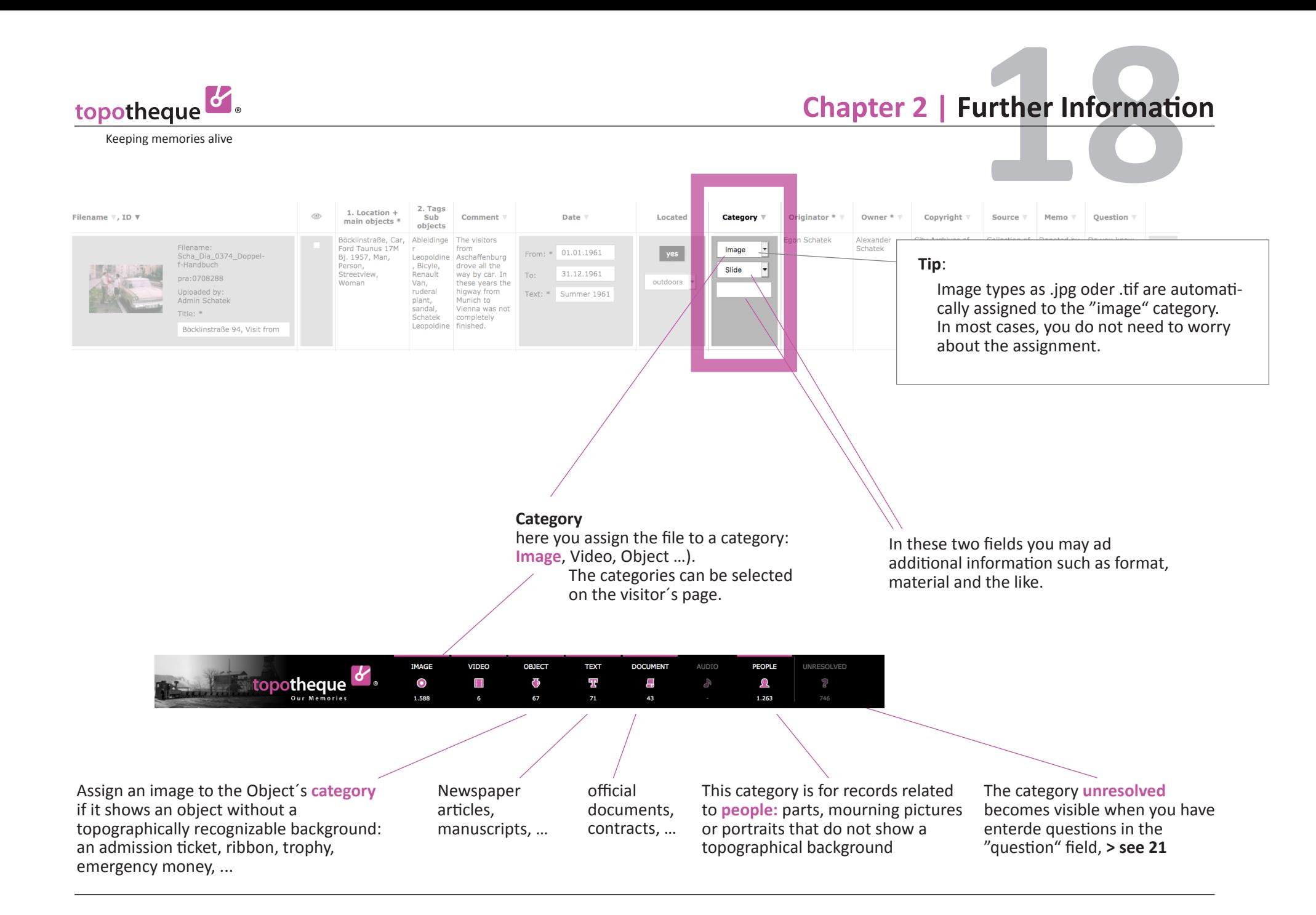

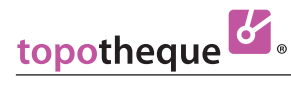

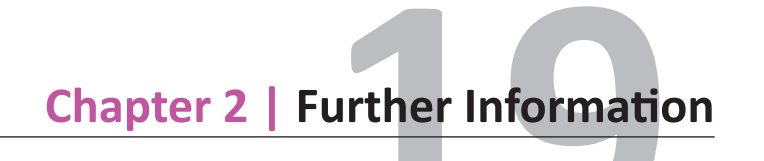

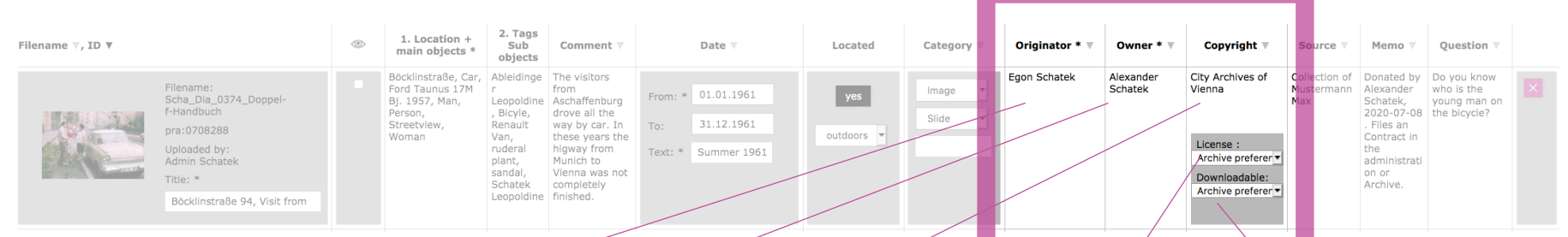

#### **Originator**

Who is the **creator** of the original, you digitized? Photographer, author, artist, …

### **Owner**

Who **owns** the original?

#### **Copyright**

Who **holds the rights** to the original? This text appears in the preview. The **©** will be added automatically, please don´t type.

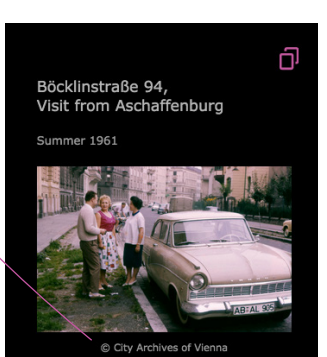

#### Various **Creative Commons**-Licenses can be choosen.

If you make **no selection**, the gallery view automatically shows the **text**, saying that the digitized material may not be used without permission. The choices of licenses that **relate to your entire Topotheque**, you will find in the > menue > settings > **see 27**

Here you can **allow** this file to be downloaded. You can also make this setting for **your entire Topotheque**: > menue > settings > **see 27**

#### Copyright **Thomas Sittler** Photo outdoors Medium Photo This image / this video / this document is copyrighted material and cannot be used without approval of the owner. Share Ą

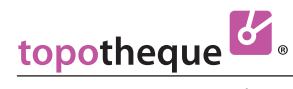

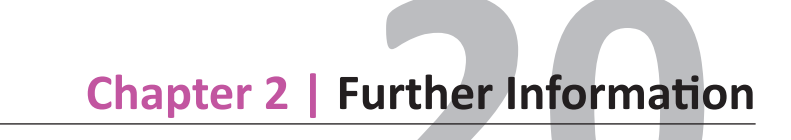

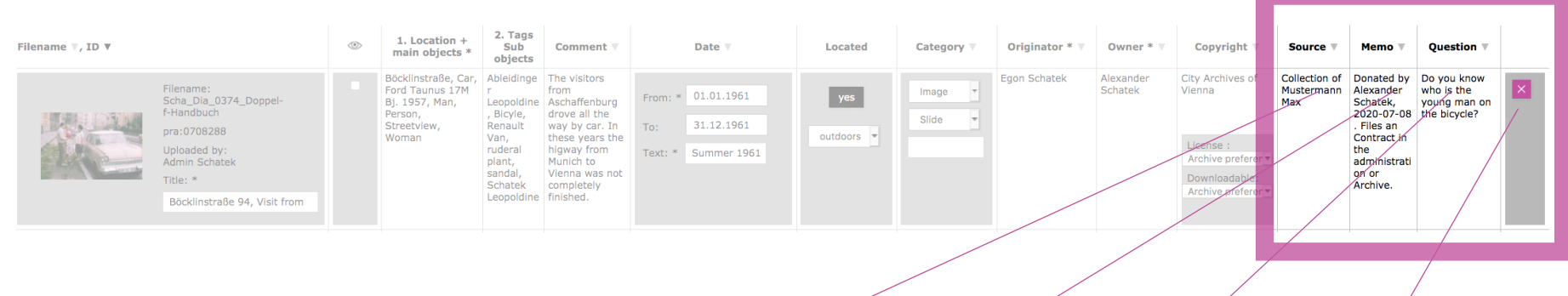

#### **Source**

#### **Memo**

**Questions**

#### **Delete**

… a file and it´s medata

for example for newspaper articles: in which newspaper the article appeared. Here you can set outside links as in "comments", **> see 16**

This column is used for The entries in this internal notes. It is **not visible to visitors**  even after the entry has been activated. column automatically appear as "unresolved". **> see 19**

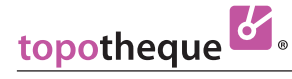

### **21 Chapter 2 | Documents > Search**

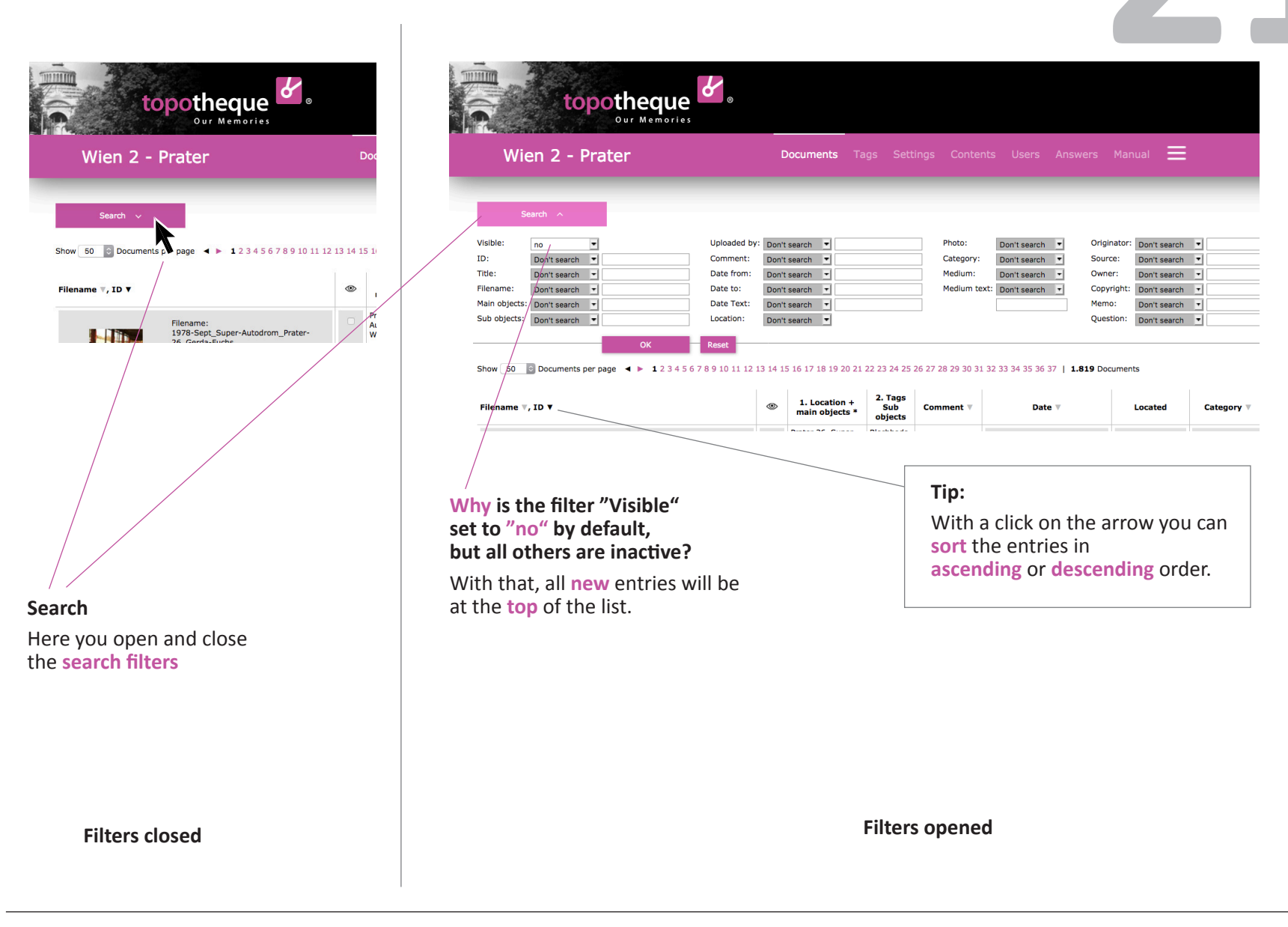

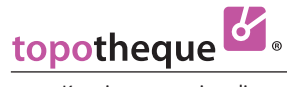

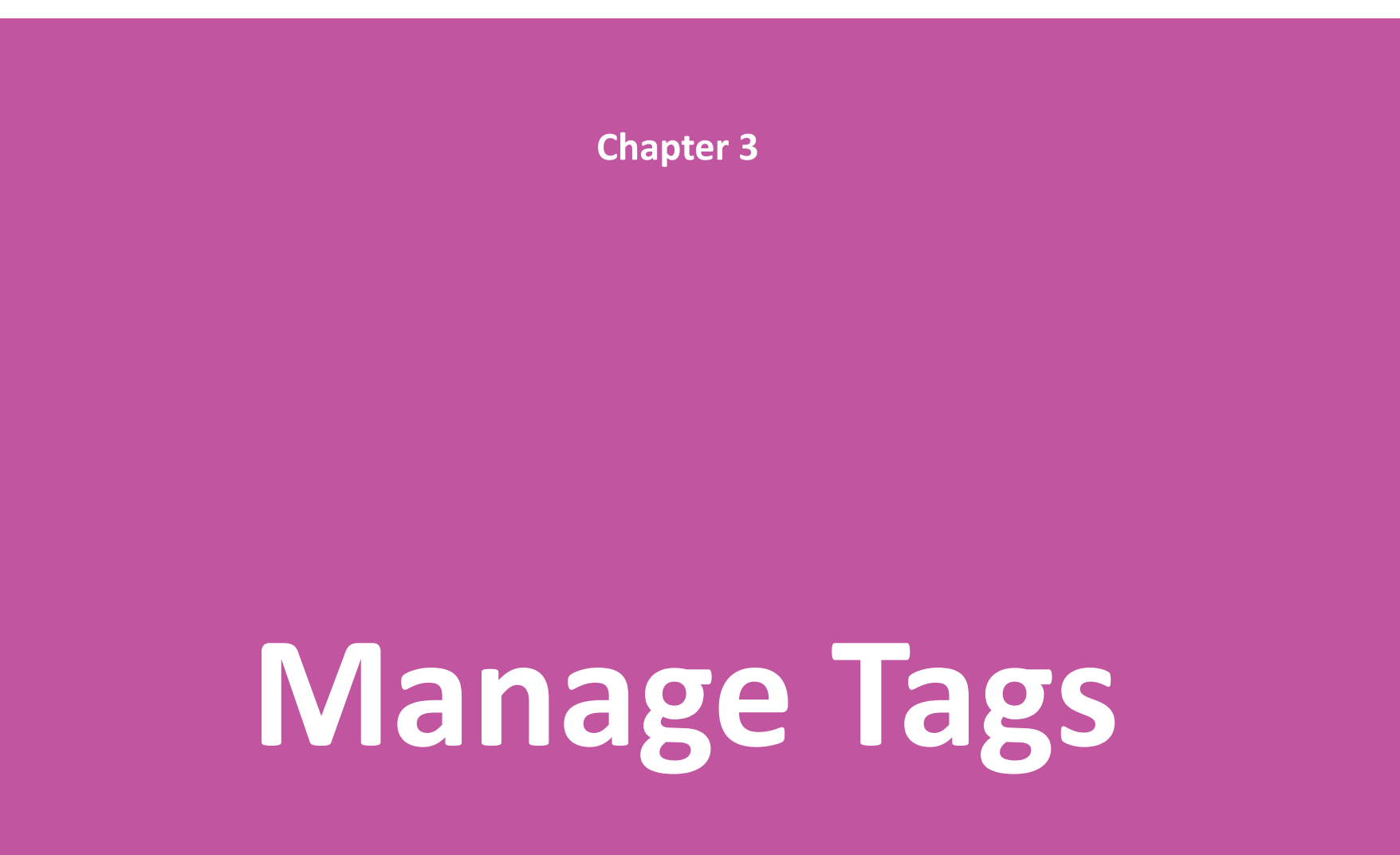

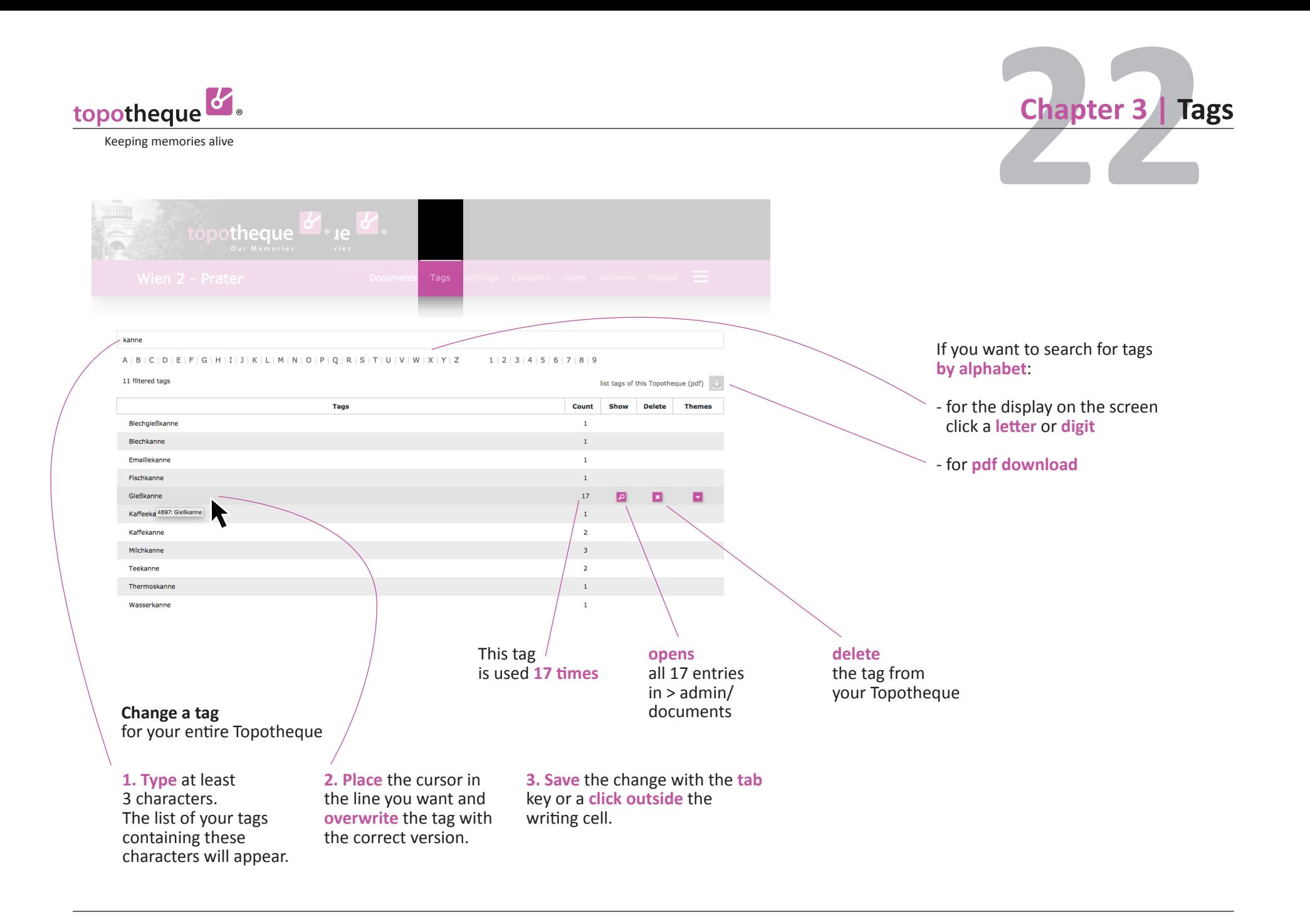

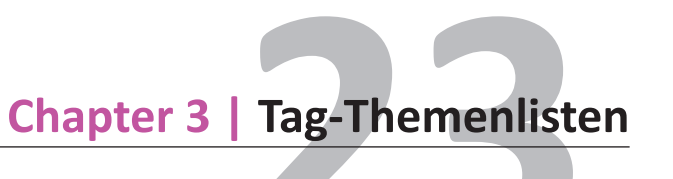

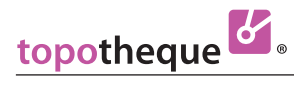

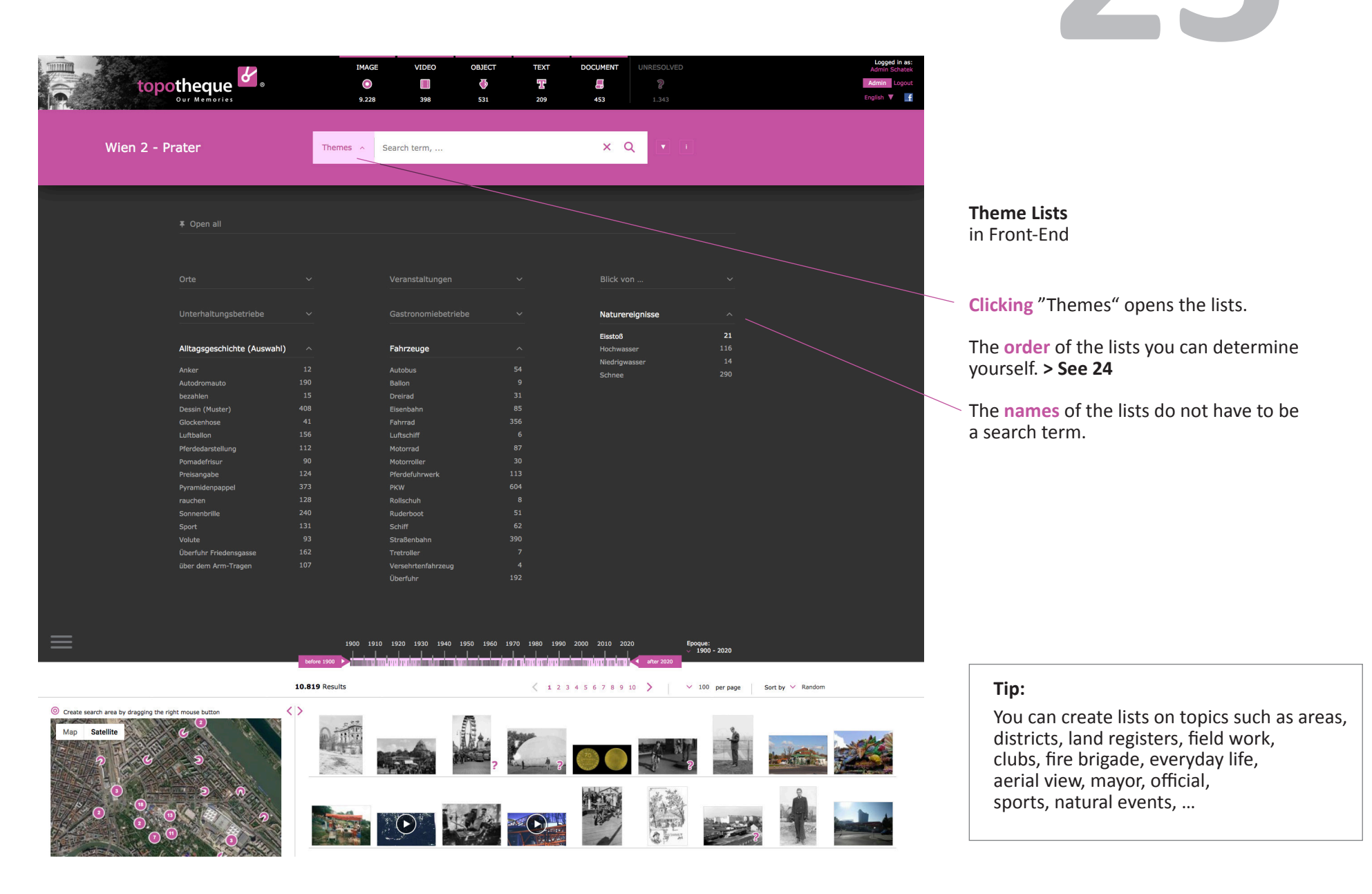

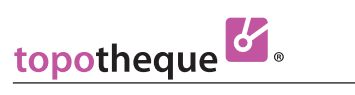

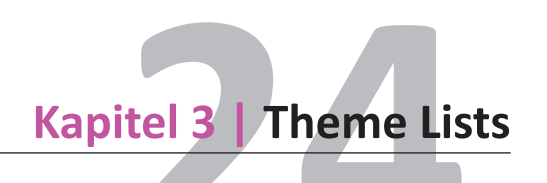

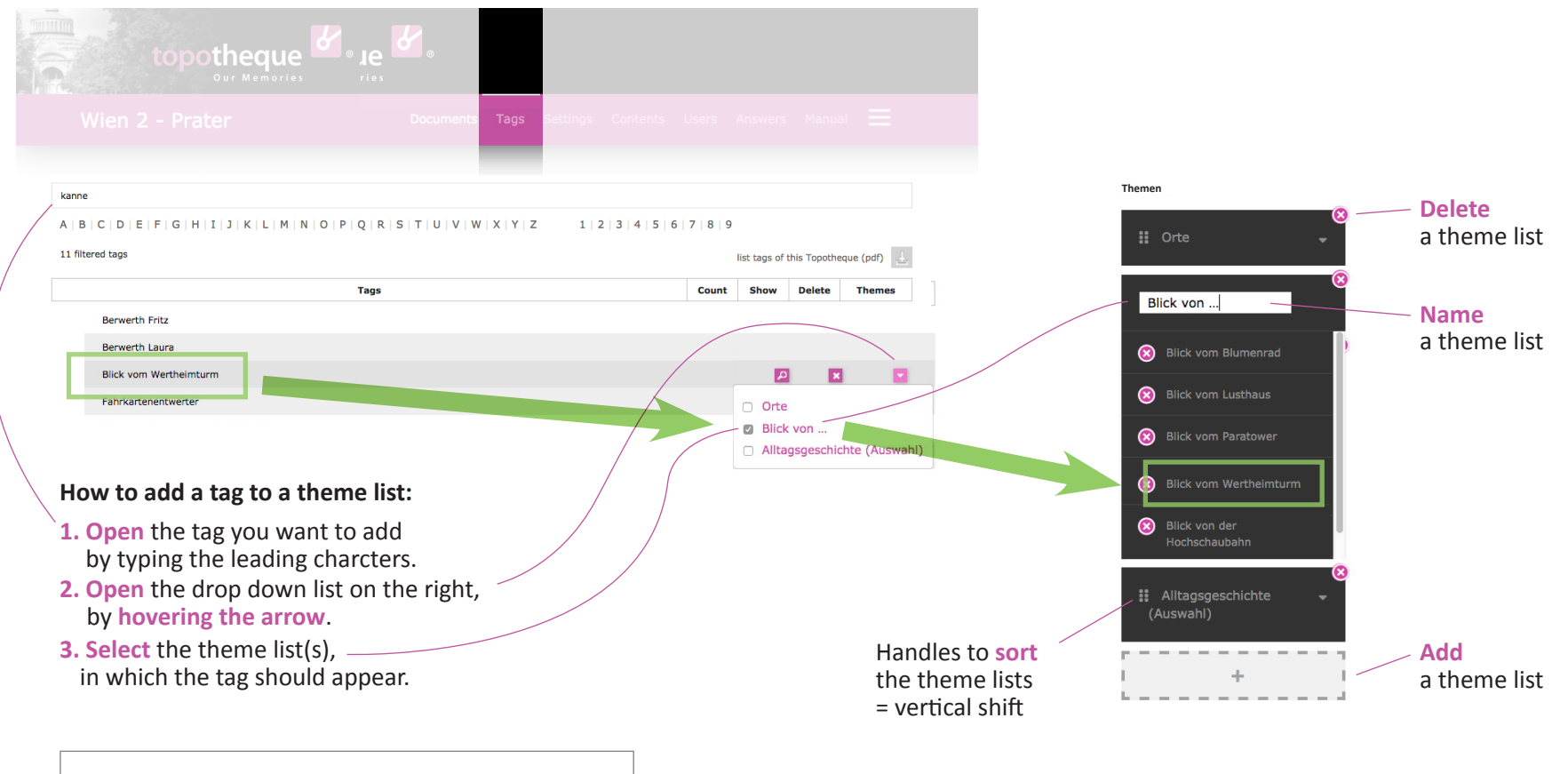

**Tip:**

You can assign a tag to several lists. e.g. Smith Peter can be assigned to the theme list mayors and to the theme list fire brigade.

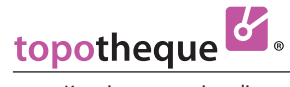

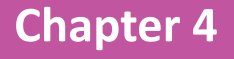

# **Settings**

**for your Topotheque**

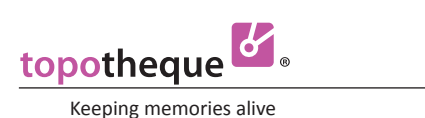

**25 Chapter 4 | Settings - 1**

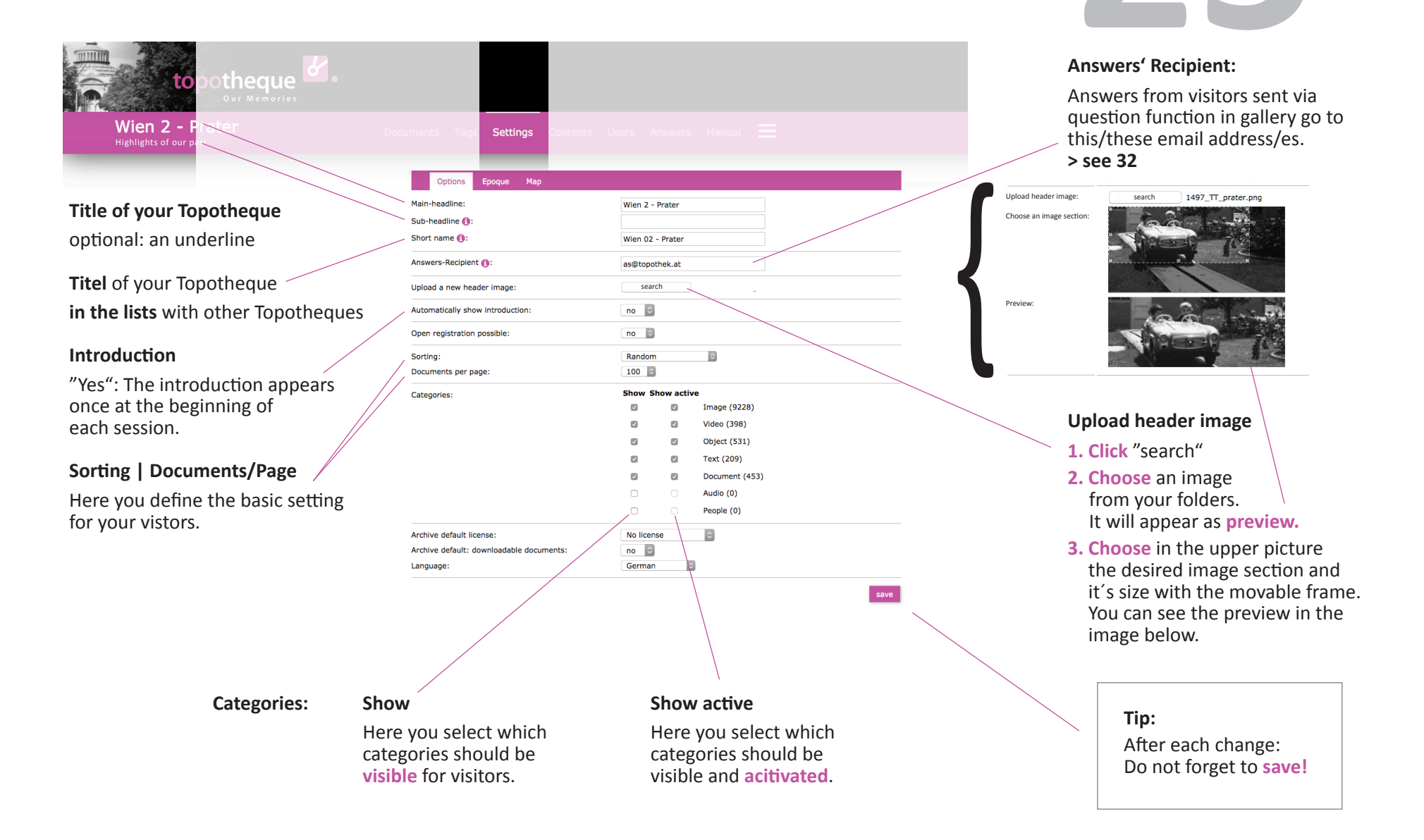

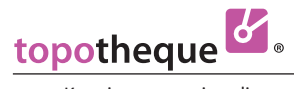

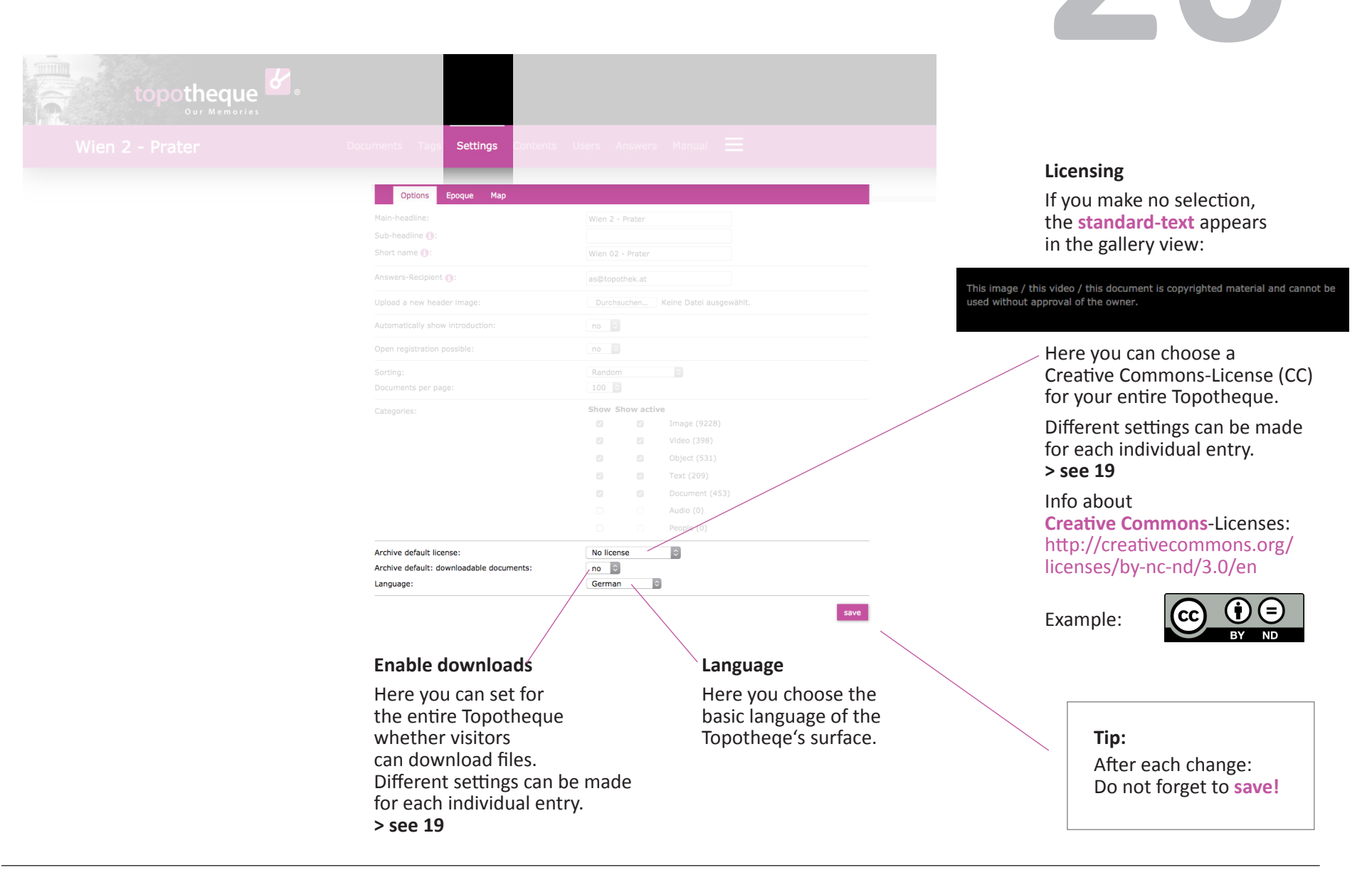

**26 Chapter 4 | Settings - 1**

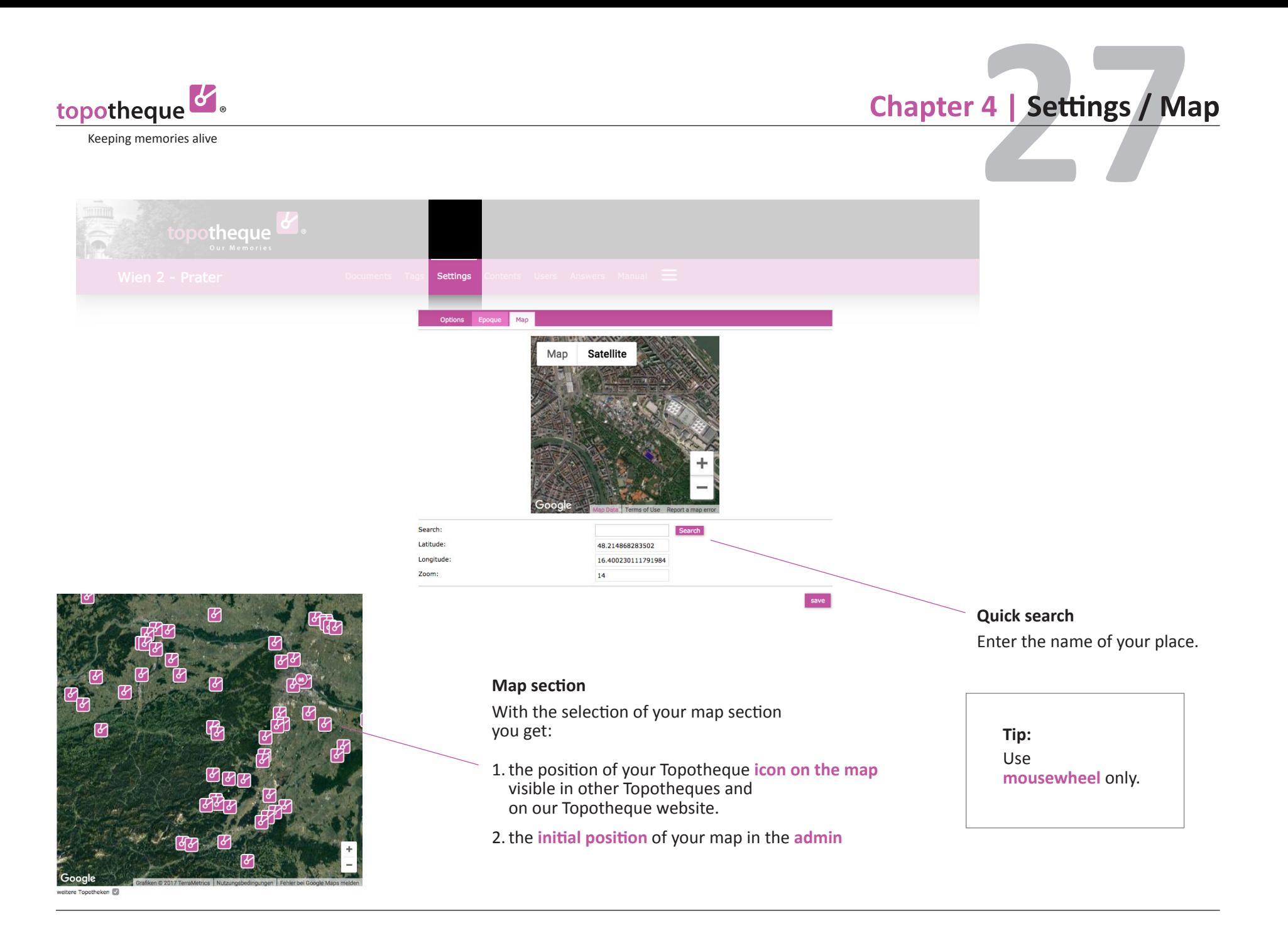

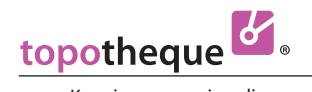

### **28 Chapter 4 | Content / Introduction**

Keeping memories alive

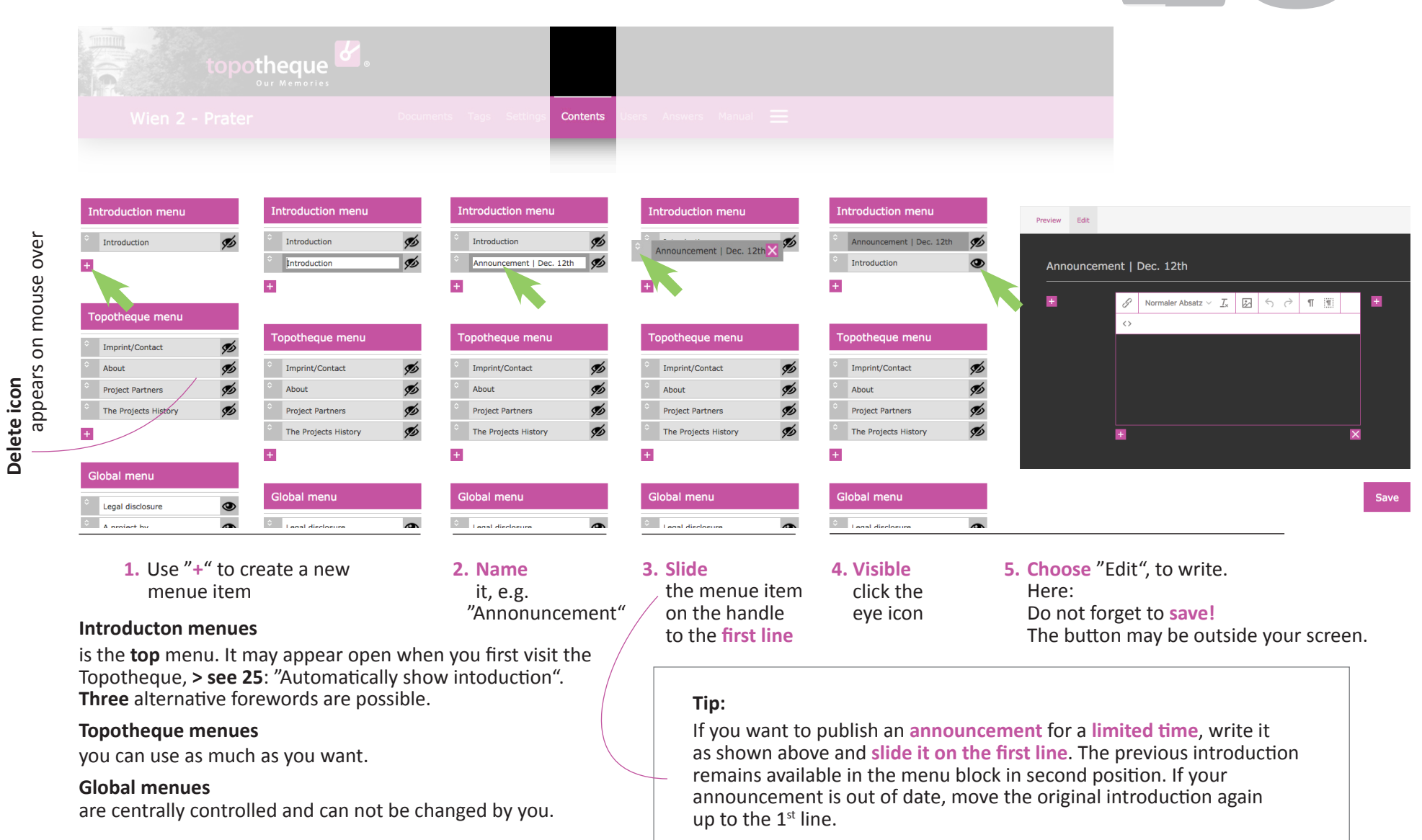

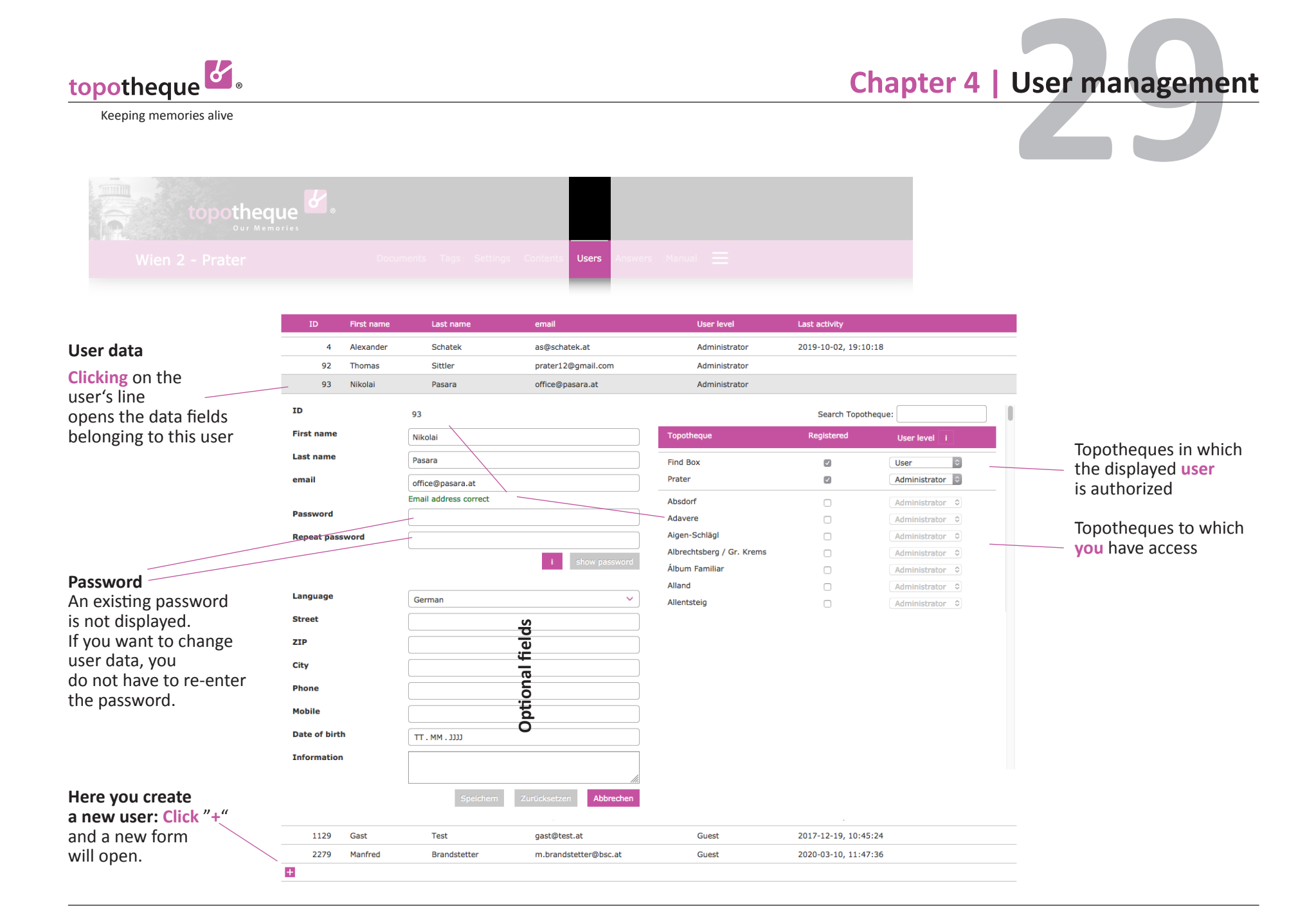

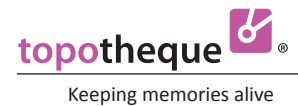

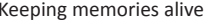

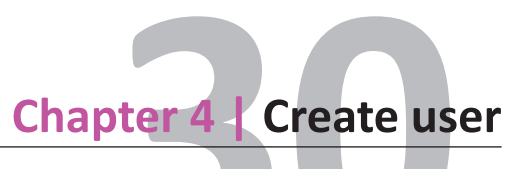

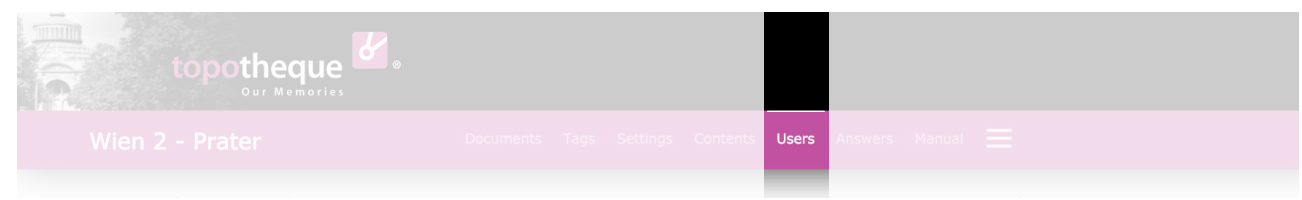

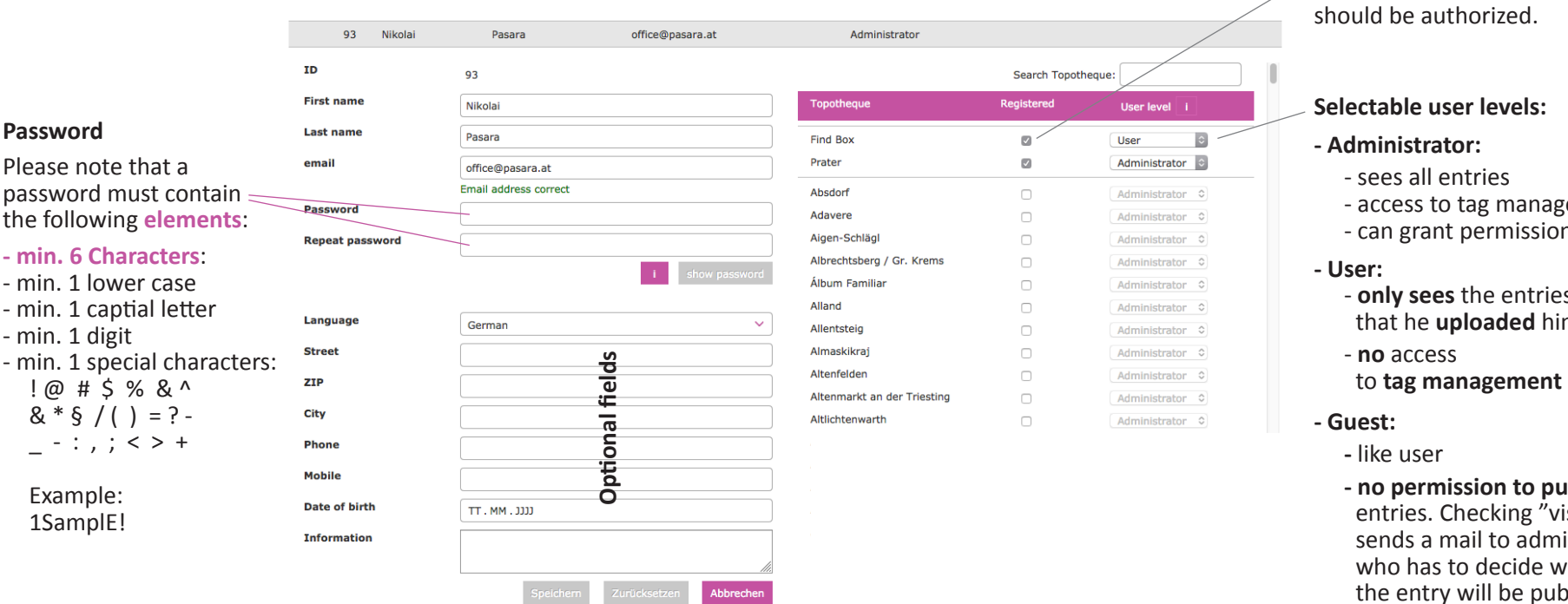

The Topotheque just opened, in which the **new user** 

- agement
- ions
- ies himself
- 
- **no permission to publish**  .<br>'visible" ministrator whether ublished. Aministrators are the same adresses as entered in "answers' recipients" **> see 25**

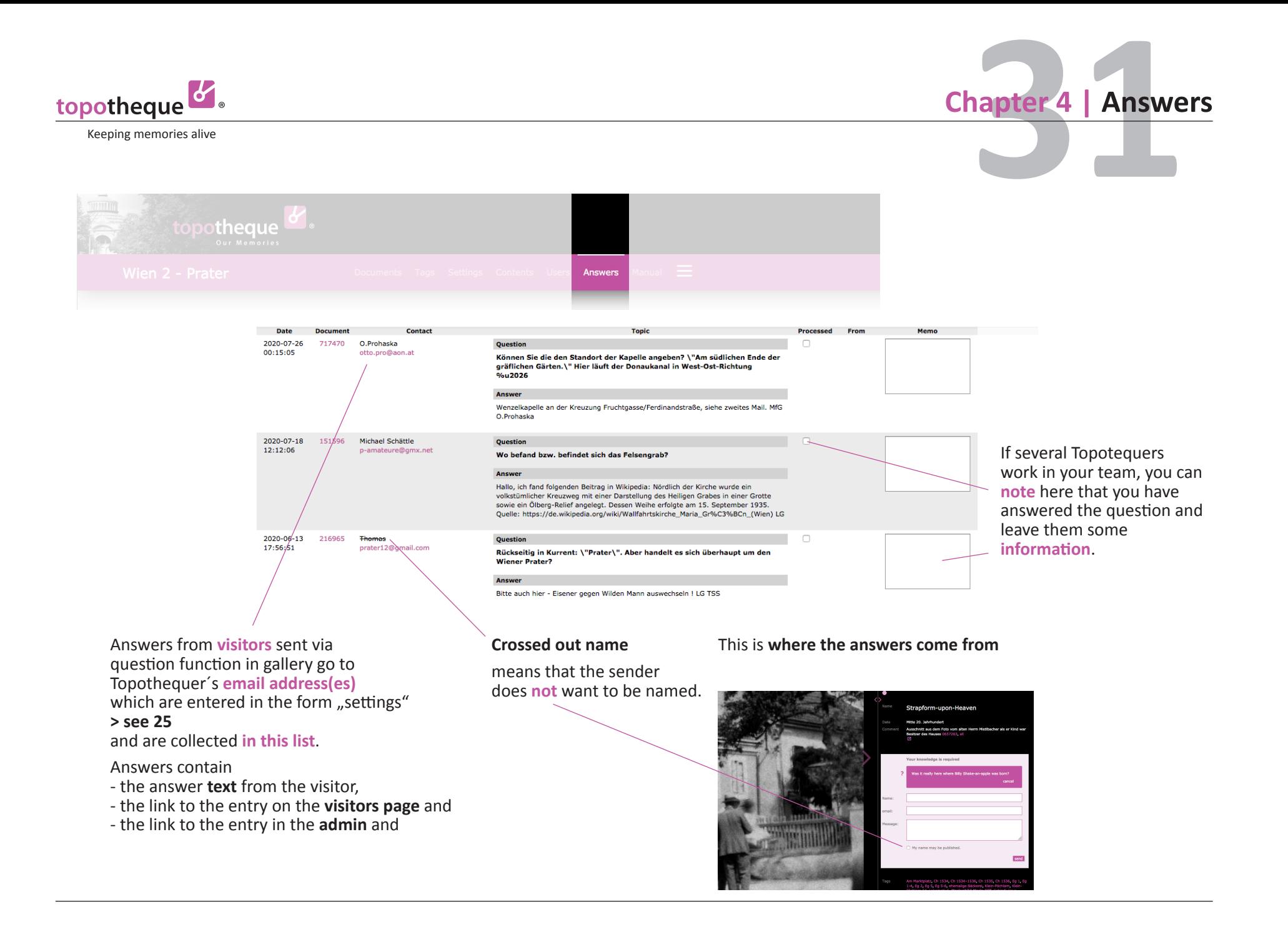

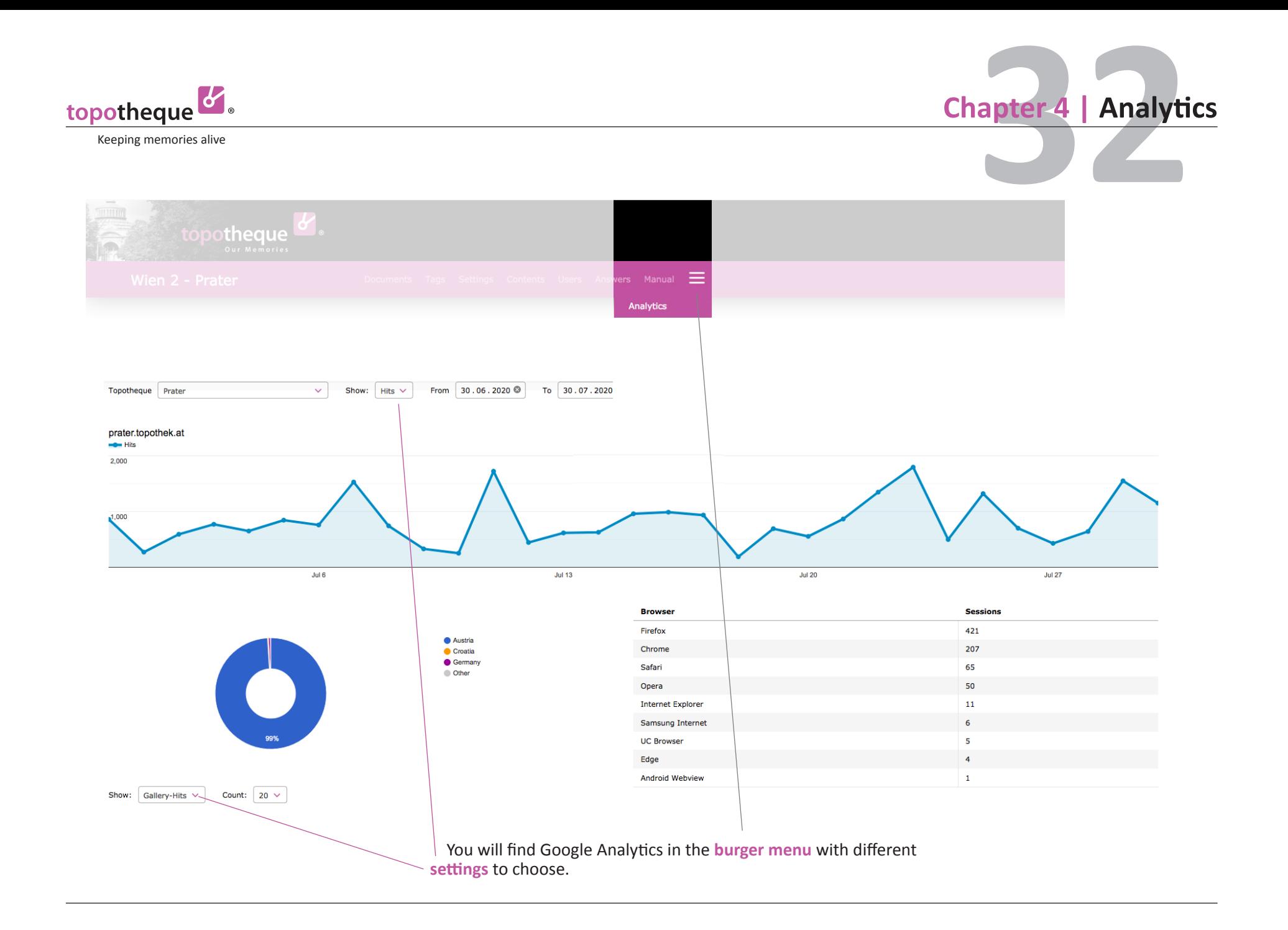

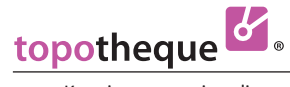

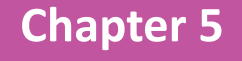

# **Legal Guide**

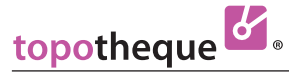

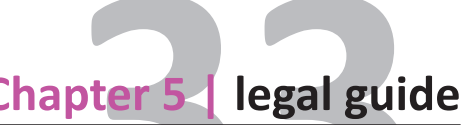

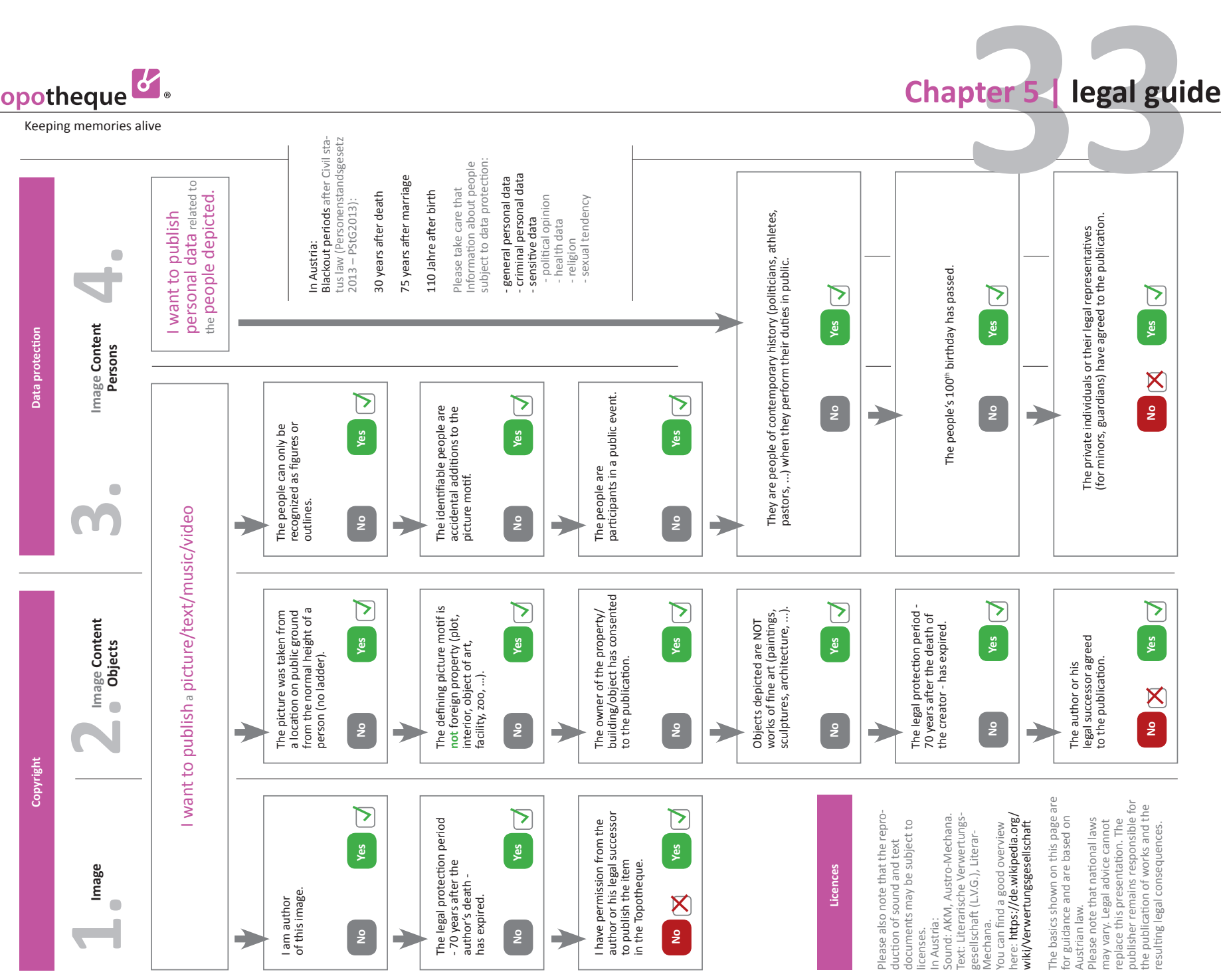

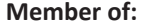

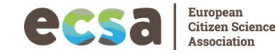

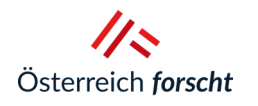

NIEDERÖSTERREICH

**NÖLA** Niederösterreichisches

N

**KULTUR** 

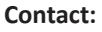

**Member of: In cooperation with:**  $\blacksquare$  **A structure by: A structure by: A structure by:** 

+43 (0)664 / 2 66 55 10 · +43 (0)2622 · 26 3 26 - 28 150 · **as@topothek.at** Prof. Dr. Stefan Koren-Strasse 10, 2700 Wiener Neustadt

· Office Vienna: **Dr. Karl Heinz**

+43 (0)676 / 48 66 795 · **kh@topothek.at**

ICARUS – International Centre for Archival Research Gertrude-Froehlich-Sandner-Strasse 2–4, Tower C, Floor 7–9, A-1100 Wien Tel: +43 (0)1 / 545 0 98 89 · E-mail: info@icar-us.eu Vereinssitz: Vienna/Austria · gemeinnützige Organisation · ZVR 250156583

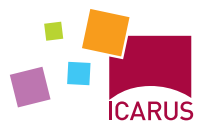

INTERNATIONAL CENTRE FOR ARCHIVAL RESEARCH